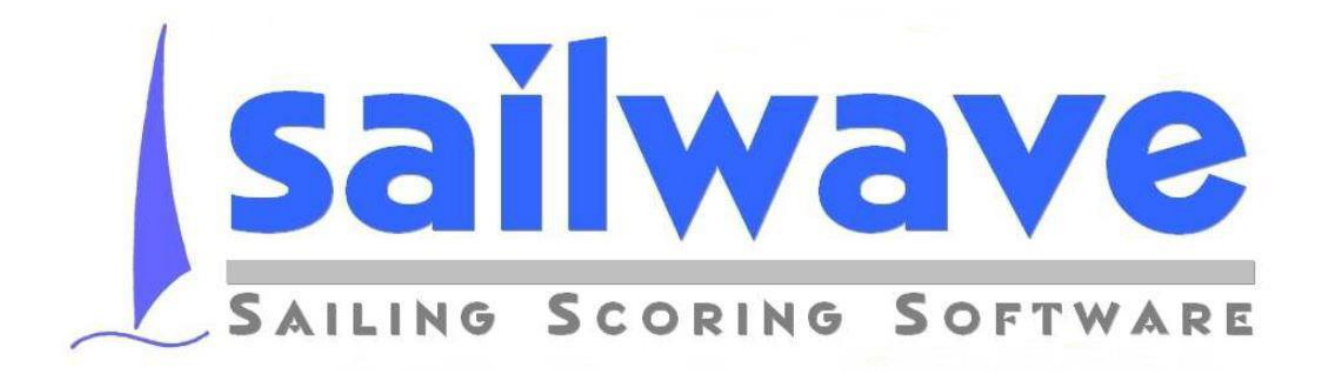

# **MANUALE OPERATIVO PER PRINCIPIANTI**

# **COME INIZIARE E COME CONTINUARE**

**Ver. 2.0 a cura di Fernando del Parigi**

#### PREMESSA

La prima parte delle pagine che seguono ha lo scopo di aiutare coloro che si accingono ad utilizzare per la prima volta il programma Sailwave nella gestione delle classifiche di regate semplici e non complesse; non verranno affrontati argomenti quali regate a batteria, tempi compensati o altro; così come non si farà riferimento a operazioni che richiedano conoscenze e/o esperienze di programmazione.

Nelle parti successive verranno invece analizzati argomenti più complessi come la gestione di regate a batterie, per cui è richiesta una certa esperienza nell'uso del Programma.

Tutte sono rivolte a persone abituate all'uso di programmi 'stile' Windows, che abbiano una certa esperienza nella gestione delle classifiche delle regate, anche se con altri programmi, ed una discreta conoscenza del Regolamento di Regata soprattutto per la parte che riguarda la gestione dei punteggi.

I contenuti non hanno nessun valore vincolante circa le funzionalità del software, essi sono stati liberamente tratti da quanto disponibile sul sito [www.sailwave.com](http://www.sailwave.com/) o altrimenti in Internet e soprattutto dalle prove effettuate autonomamente dall'autore di queste pagine utilizzando il programma.

Le immagini utilizzate per illustrare le varie operazioni fanno riferimento alla release 2.25.4 del programma.

Si ringraziano tutti coloro che mettono a disposizione le proprie esperienze su Internet ed in particolar modo il creatore del programma **Colin Jenkins** che ne consente il libero utilizzo, **Jon Eskdale,** interfaccia operativa, sempre attento e rapido nelle risposte a nuove richieste ed adeguamenti alle normative o a semplici richieste di informazioni, gli UdR **Maurizio Garbuio** e **Antonio Giovenzana** che sono i fautori della creazione dell'interfaccia in Italiano e della personalizzazione FIV, ringrazio personalmente Eugenio Valsecchi per la rilettura della seconda parte e per i preziosi consigli.

Gli argomenti sono trattati nella sequenza in cui si incontrano nel gestire una regata, e cioè:

- Impostare i parametri generali della regata
- Inserimento concorrenti
	- o Stampa elenchi per Comitato ecc.
	- Inserimento arrivi
		- o Correzione posizione arrivo
		- o Inserire OCS, DNS, DNC, ecc.
- Calcolare i punteggi
- Aggiornare con le decisioni della Giuria (DSQ, RDG)
	- o Inserire penalità sul punteggio (DP, SCP, RTD)
- Pubblicare risultati

Seguono poi approfondimenti dedicati alla gestione di regate a Batterie e con finali Silver/Gold.

Qualsiasi osservazione, suggerimento per migliorie o per errori riscontrati è ben gradita, a seconda dei riscontri potranno seguire ulteriori versioni più approfondite sui temi proposti; alcuni argomenti sono stati volutamente poco approfonditi per non appesantire la lettura ma dare la possibilità di essere immediatamente operativi.

*Autore: Fernando Del Parigi UdR FIV XV Zona Naz CdR CdP*

### Sommario

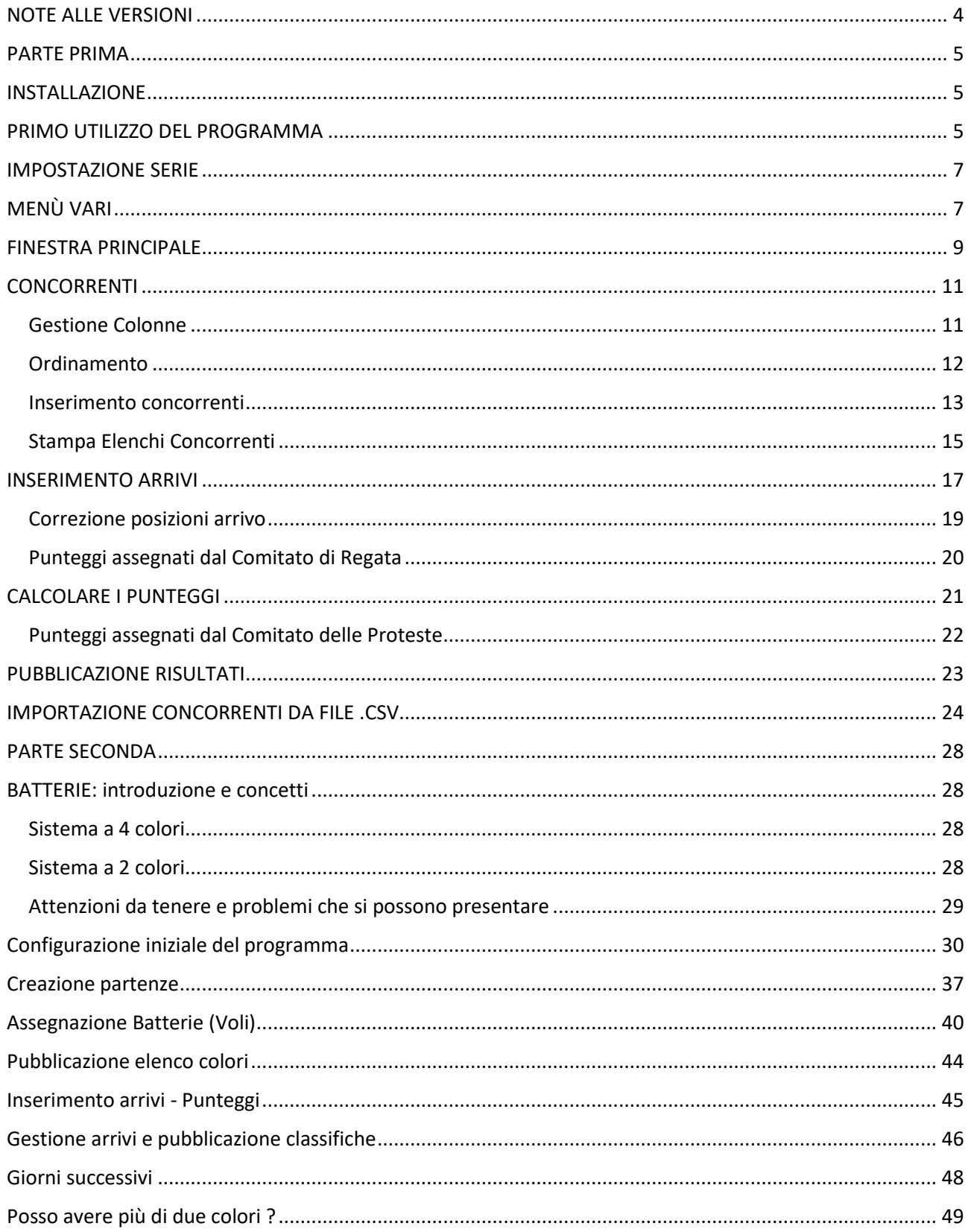

### <span id="page-3-0"></span>NOTE ALLE VERSIONI

*Dopo la prima versione del marzo 2018 pensavo di aggiornare i vari capitoli per renderli completi ed esaustivi aggiungendo sempre più informazioni alla versione iniziale, ma i riscontri arrivati dai primi lettori hanno tutti messo in risalto la semplicità di lettura, quindi ho deciso di conservare intatta la prima parte per i principianti ed approfondire gli argomenti più complessi nelle parti successive che se non interessano possono anche non essere lette.*

*1.3*

*E' stata aggiunta la descrizione di come importare i concorrenti da un file tipo CSV generato dalle iscrizioni tramite APP My Federvela sul sito FIV.*

*Nei capitoli precedenti sono state aggiunte informazioni per descrivere meglio l'utilizzo dei parametri variabili in alcune impostazioni.*

*1.4*

*Migliorata la logica nella sequenza delle informazioni.*

*2.0*

*Aggiunta la parte riguardante la gestione delle regate a batterie*

*In elaborazione:*

- *- finali, Gold e Silver*
- *- gestione regate con tempi compensati*

## PARTE PRIMA

### <span id="page-4-1"></span><span id="page-4-0"></span>INSTALLAZIONE

Il file per l'installazione del programma si può scaricare liberamente dal sito <https://www.sailwave.com/> nella sezione download o per le ultimissime versioni in download beta versions.

A seconda della versione di Windows e di come è configurato, del browser che usate e delle protezioni che avete attive, potrebbe essere necessario dare vari tipi di conferme per proseguire con il download.

Salvate il file dove vi è comodo e doppio click per far partire l'installazione; anche questa procedura sarà leggermente diversa e più o meno lunga a seconda della versione di Windows e di eventuali antivirus attivi nel PC.

Al termine dell'installazione troveremo due icone sul desktop, una che lancia il programma e l'altra che apre la cartella dove sono contenuti i dati, le cartelle di appoggio ecc.; se non avete fatto modifiche i dati saranno in:

C:\Users\Public\Documents\Sailwave

Cosa che si può verificare cliccando sull'icona 'Sailwave Data' nel desktop.

## <span id="page-4-2"></span>PRIMO UTILIZZO DEL PROGRAMMA

Quando lanciate il programma, per la prima volta, si apre una finestra che vi propone di aprire una delle regate presenti a seguito dell'installazione; per capire come funziona il programma è meglio annullare e non aprire nulla.

In alto a sinistra viene visualizzato il nome del programma seguito dalla versione del software, potete controllare che la release sia effettivamente quella che vi aspettate che sia, mentre guardando i nomi dei 'bottoni' potete verificare se è stata installata la lingua Italiana per i menù ecc.

Non avendo nessuna *Serie* aperta le scelte disponibili saranno limitate a quelle che effettivamente possiamo utilizzare (come in tutti i programmi che girano sotto Windows)

Se non abbiamo aperto nessuna regata nel menù **File** troviamo le solite possibilità di: aprire, chiudere salvare, ecc. quelli che più ci interesseranno sono:

#### Importa concorrenti da un file CSV Importa regate da un file CSV

Probabilmente queste saranno le opzioni che useremo per acquisire i dati dei concorrenti che hanno fatto la preiscrizione tramite APP Federvela (o da un file CSV che qualcuno ci farà avere), la seconda per importare una regata che ci potrebbe passare un Circolo che ha gestito la classe in precedenza.

Nella prima riga dei pulsanti/menù è attivo anche il pulsante | Imposta con il quale si accede a | Impostazioni generali dove con una serie di 'linguette' dal significato intuitivo è possibile configurare appunto i parametri generali del programma cioè caratteristiche che saranno comuni a tutte le regate. Sailwave infatti gestisce due tipi di parametrizzazioni: questi che sono generali e rimangono legati al nostro PC, poi vedremo quelli che sono invece legati alle singole serie e che varranno anche se dovessimo aprire il file della serie su un PC diverso.

In questa finestra possiamo sperimentare una caratteristica di Sailwave comune anche ad altri programmi sotto Windows, chiamiamola help contestuale, se ci fermiamo con il cursore su alcuni campi da riempire (quasi tutti), o sulla loro descrizione, si apre automaticamente una piccola finestra che fornisce informazioni sul contenuto da assegnare a quel campo e/o il suo utilizzo.

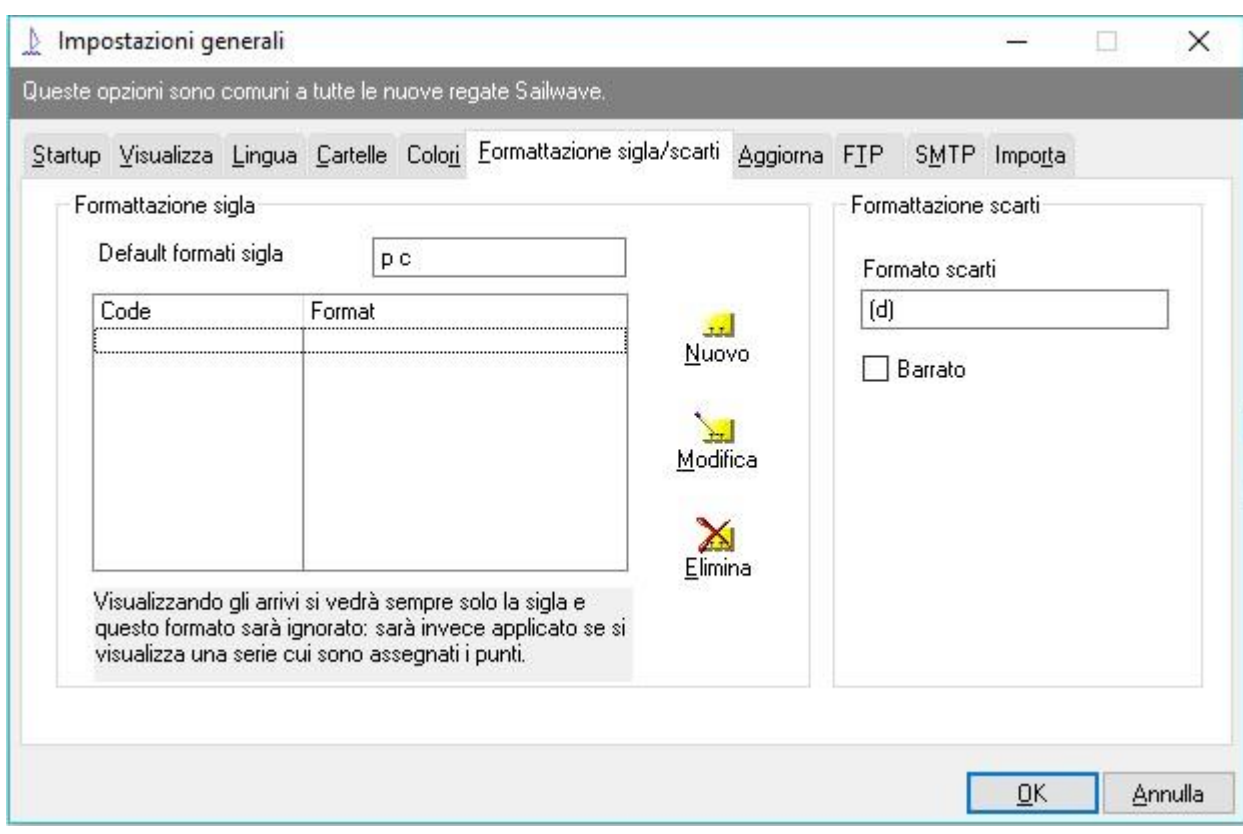

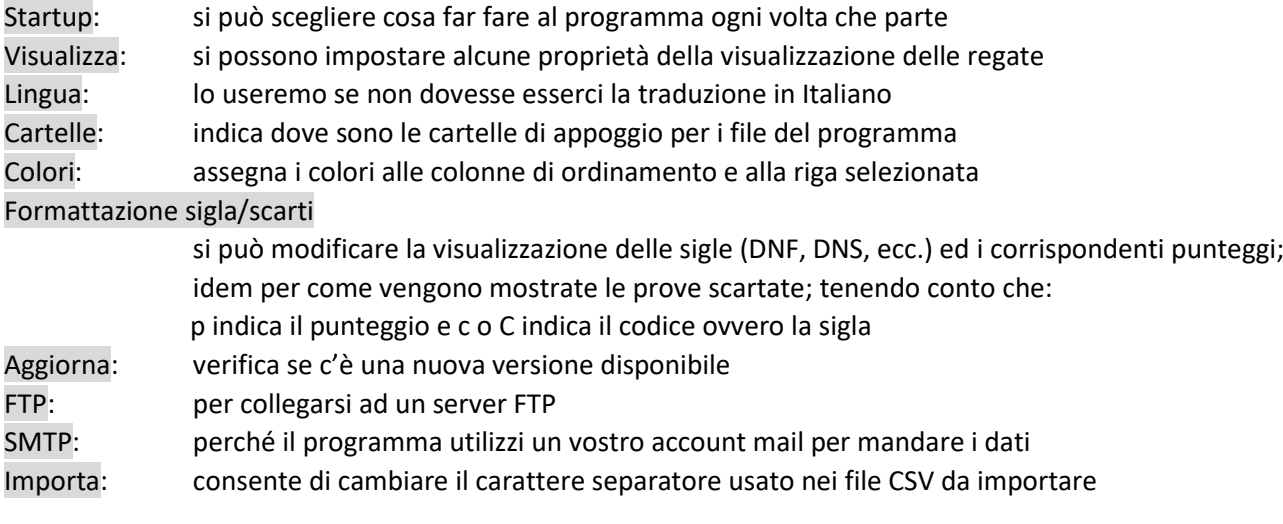

## <span id="page-6-0"></span>IMPOSTAZIONE SERIE

## <span id="page-6-1"></span>MENÙ VARI

Controllati ed eventualmente modificati i parametri generali, possiamo iniziare a creare la nostra nuova serie; proseguendo con l'uso del programma per altre regate, forse converrà aprire una serie precedente simile e

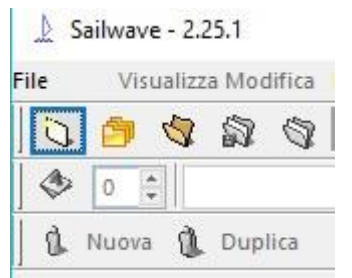

modificarla per creare quella nuova.

Apriamo il menu **File** e clicchiamo su Nuova serie oppure possiamo cliccare direttamente sulla identica icona, la prima in alto a sinistra della seconda riga dei menu. Si aprirà una finestra in cui dobbiamo indicare il numero iniziale delle prove e dei concorrenti previsti, sono appunto numeri 'iniziali' li potremo modificare quando vogliamo, perché il programma funzioni è necessario che ci sia almeno un concorrente ed una prova, simuliamo di dover gestire una regata

di Optimist su 3 giorni con 2 prove al giorno, mettiamo quindi 6 nel numero delle prove, 30 nel numero dei concorrenti, ok e proseguiamo.

A questo punto abbiamo tutti i menù attivi e la finestra divisa in due parti, sulla sinistra la '**barra delle proprietà**' dove sono riassunte le caratteristiche della manifestazione ed a destra la '**finestra principale**', una sorta di foglio elettronico dove sono riassunti i dati della nostra serie: concorrenti, loro attributi, prove ecc. Ci saranno 30 righe vuote, che corrispondono ai 30 concorrenti e diverse colonne che corrispondono ai loro attributi; le colonne delle prove sono quelle che si chiamano da  $\mathbb{R}1$  a  $\mathbb{R}6$  ; Totale e Netto sono rispettivamente per i punteggi totali e dopo gli scarti

Tutto quello che vediamo è personalizzabile, quando dovessimo mandare a qualcun altro il file della regata (tipo .blw o .csv) il file conterrà anche tutte le personalizzazioni che abbiamo fatto ma non le '**impostazioni generali**' che rimarranno quelle della persona a cui stiamo spedendo.

Come in tutti i 'fogli' è possibile variare a piacere la larghezza delle colonne, un'unica accortezza: se modificate la larghezza di una colonna delle prove (es. R1) la modifica si applica a tutte le colonne delle prove. Analizzeremo meglio più avanti le varie colonne.

Allargando la zona che contiene la barra delle proprietà possiamo leggerne meglio il contenuto; vediamo il significato di ciascuna riga e così cominciamo ad entrare nella configurazione della manifestazione:

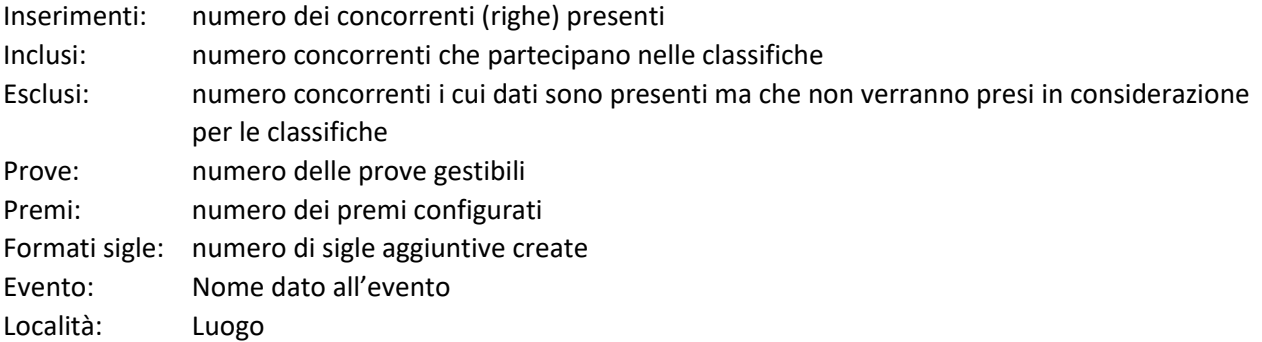

Questi ultimi due campi risultano vuoti, facendo doppio click su uno di essi si apre automaticamente la finestra per l'inserimento dei valori. Ciò ci permette di notare una caratteristica di Sailwave e cioè che ci sono

più modi per arrivare a fare una certa cosa, con l'esperienza ciascuno userà quello che più lo soddisfa; nel caso specifico avremmo potuto aprire la stessa finestra cliccando il bottone Proprietà serie | nella seconda barra dei menù.

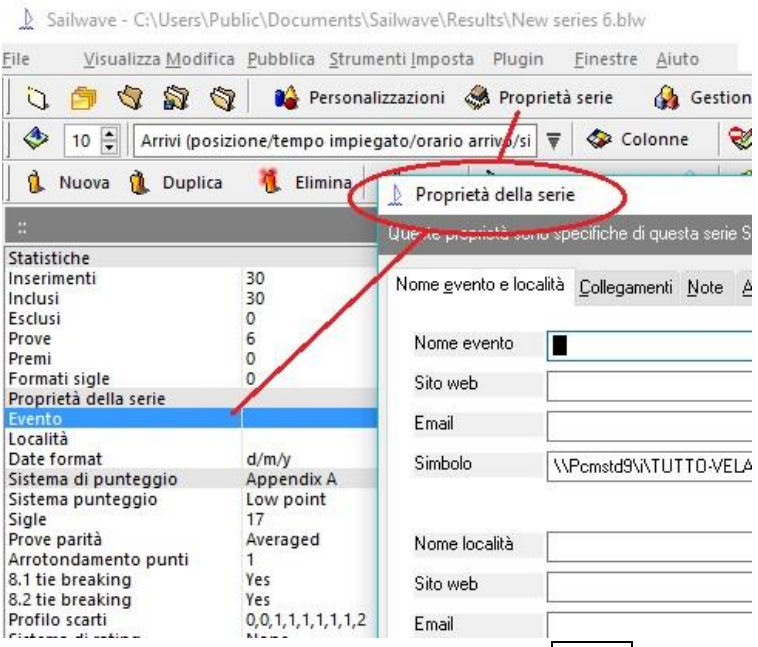

Come sempre soffermandosi con il mouse

sul campo avremo indicazioni sul contenuto da inserire; nota particolare: nella voce Admin il campo ID Evento è da non toccare, esso viene generato in automatico dal programma, è un identificativo univoco a livello mondiale che serve per la gestione sui vari siti Internet che usano sailwave come base, non è da modificare.

A seguire troviamo le informazioni relative al sistema di punteggio usato nell'evento, ancora cliccando su una qualsiasi delle righe interessate si aprirà la relativa finestra di configurazione che avremmo potuto raggiungere anche dal bottone sessione punteggi sempre nella seconda barra dei menù.

I valori impostati dal programma dovrebbero essere già quelli che servono, bisogna solo variare in Punteggio serie il profilo degli scarti per farlo corrispondere alle nostre esigenze; volendo uno scarto con la quarta prova e prevedendone 6, la stringa corretta da inserire è: 0,0,0,1,1,1 .

Aprendo Sigle punteggio si possono visualizzare le sigle e come saranno calcolati i punteggi corrispondenti, si possono aggiungere, cancellare e modificare. Il numero delle sigle qui presenti è quello riportato nella corrispondente riga della barra delle proprietà.

In Risultati è possibile scegliere altri tipi di sistemi di punteggio, in Calcoli consiglio di lasciare un decimale ed abilitare l'eliminazione degli gli zeri finali, così le classifiche saranno più pulite ma se vedremo dei decimali è possibile che ci sia qualche errore e dovremo controllare.

Per completare l'analisi della Barra delle proprietà: le ultime righe sono informazioni sul programma che hanno solo funzione informativa, Series version dice con quale versione di programma è stata salvata la serie che abbiamo aperta.

Nel frattempo abbiamo quasi completato anche l'analisi della seconda riga dei menù

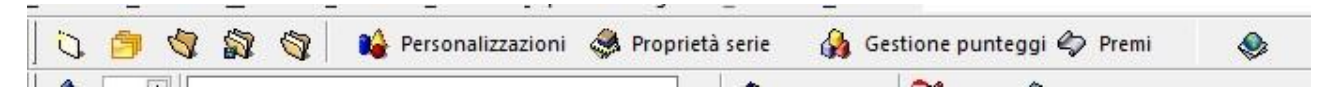

Restano da vedere:

Personalizzazioni consente di impostare caratteristiche particolari che per il momento tralasciamo ma

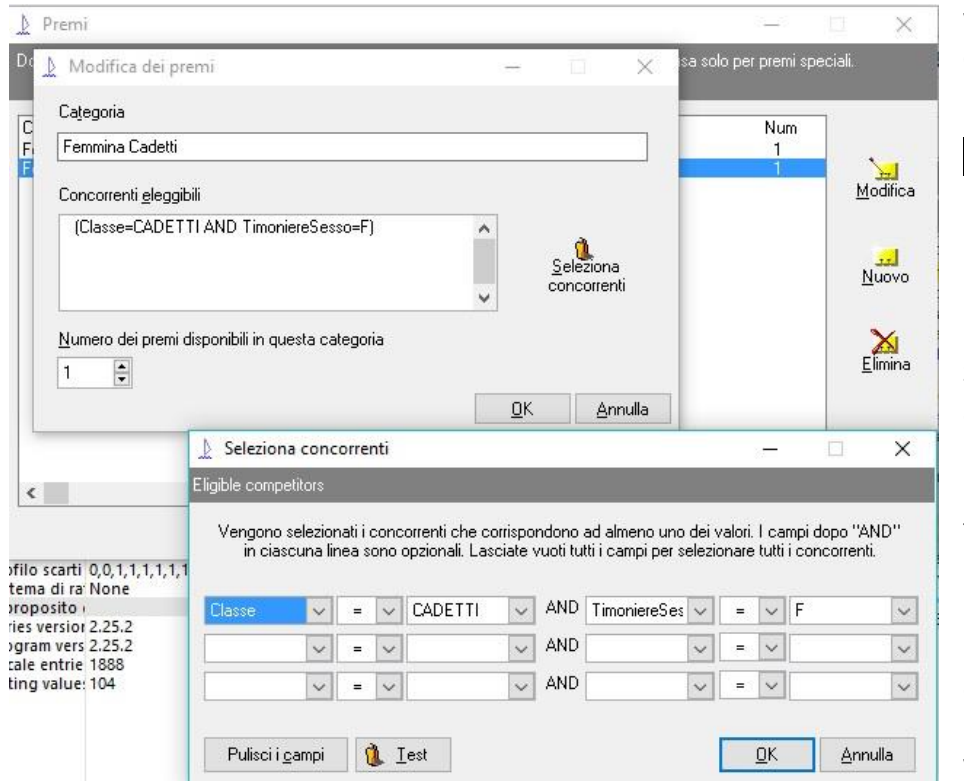

vedremo al momento opportuno e nella seconda parte.

Premi che invece può risultare utile, per esempio per estrarre i premi per le prime tre femmine oppure i Master o gli under 16.

Selezionando tale voce si aprirà una finestra con il riassunto dei premi presenti, inizialmente ne troveremo uno preimpostato che riguarda il primo overall; entrando in Modifica si potrà assegnare il nome del premio da digitare nella voce Categoria, quindi

assegnare quanti saranno come Numero e poi cliccando su Seleziona concorrenti si potranno impostare i filtri per l'assegnazione degli stessi. Le tre righe della finestra Seleziona concorrenti

sono in OR fra di loro, in ciascuna riga è possibile mettere in AND due condizioni; per i meno esperti: essere in OR vuol dire che viene accettata una qualsiasi delle scelte impostate, essere in AND vuol dire invece che devono essere verificate entrambe le condizioni contemporaneamente.

Come esempio, nella figura, sono mostrate le impostazioni per selezionare un solo premio per la prima femmina dei CADETTI.

C'è anche la possibilità di controllare l'effetto dei filtri impostati, cliccando sul bottone  $\|\mathbf{u}\|$  Lest si vedrà l'elenco di tutti quelli che soddisfano le condizioni impostate.

Chiaramente, utilizzando gli appositi pulsanti, si possono aggiungere, modificare o eliminare i premi a seconda delle necessità.

L'ultimo pulsante apre la finestra Impostazioni generali che abbiamo già visto.

#### <span id="page-8-0"></span>FINESTRA PRINCIPALE

Prima di proseguire analizziamo il contenuto della terza riga dei menù che ci consente di impostare le proprietà della 'Finestra principale':

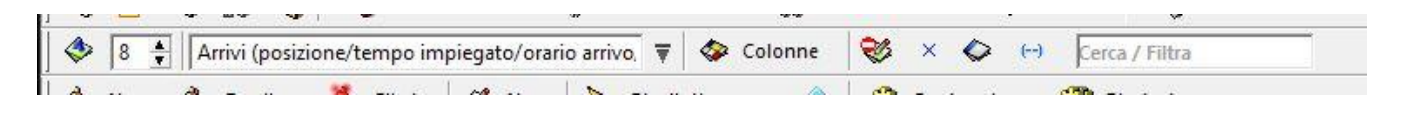

Con le prime due icone  $\left|\leftarrow\right|$  8  $\frac{4}{5}$  possiamo impostare il tipo di carattere e le dimensioni del testo

utilizzato nella finestra principale.

Ŵ Aprendo il successivo menu a discesa  $\Box$  (che nel prosieguo chiameremo 'visualizzazioni') potremo

scegliere quali sono i dati che vogliamo vengano visualizzati nella pagina principale per ciascuna prova e per ciascun concorrente;

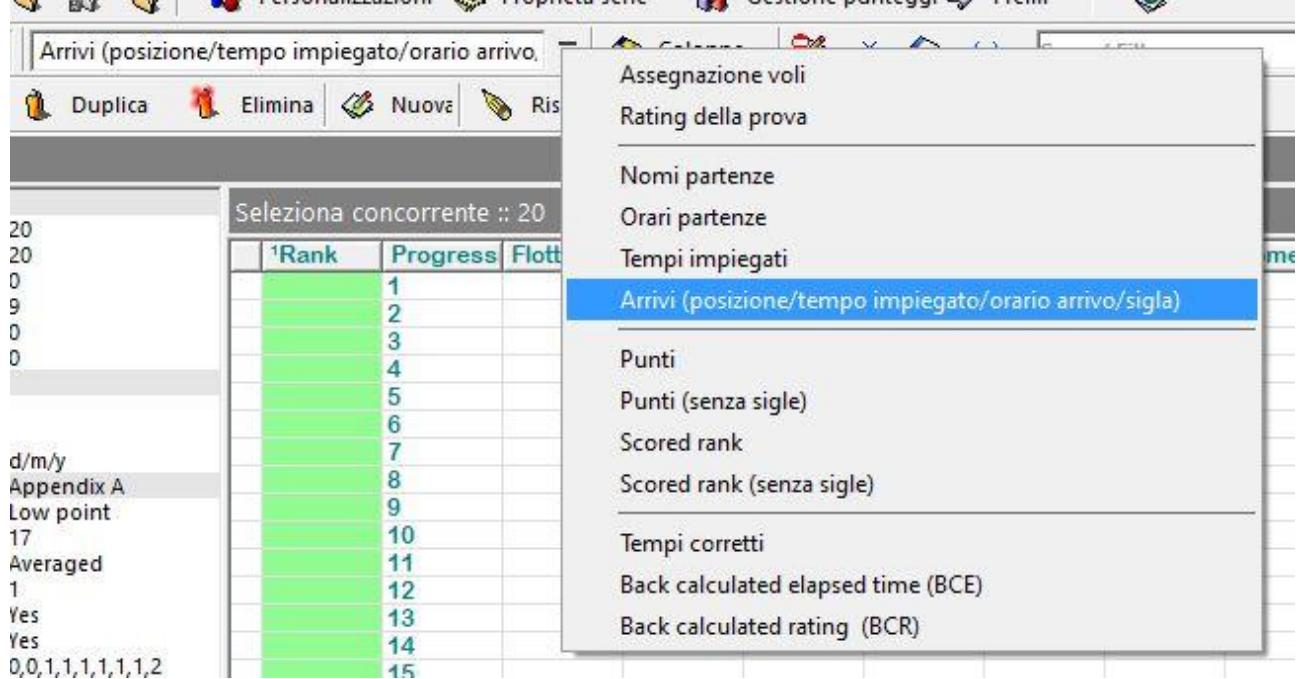

i nomi sono autoesplicativi; alcuni non danno esiti perché saranno attivi solo quando utilizzati, quelli che ci interessano al momento sono: Arrivi, Punti, e Punti senza sigle, li vedremo quando inseriremo gli arrivi delle prove R1, R2, ecc. e visualizzeremo le classifiche.

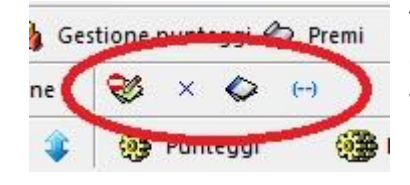

Tutti e quattro pulsanti qui a lato servono per nascondere o visualizzare delle componenti del programma, passarci sopra il puntatore del mouse per visualizzare di cosa si tratta; li vedremo più avanti al momento del loro utilizzo.

Può succedere di aver bisogno di visualizzare molte colonne nella parte destra dello schermo, in tal caso

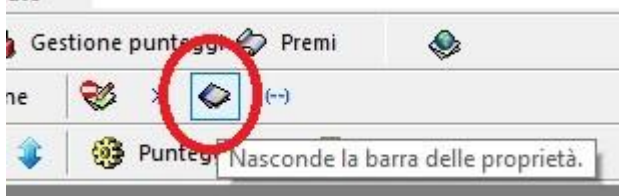

volendo è possibile nascondere la 'barra delle proprietà' cliccando sull'apposito pulsante così avremo tutto il monitor disponibile per la visualizzazione delle colonne relative ai concorrenti ed ai risultati.

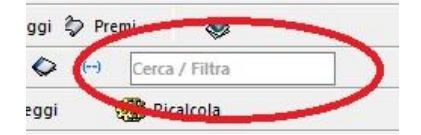

La funzione  $|Cerca/Filtra|$ a lato è attiva dalla release 2.25.4; vedremo la sua notevole utilità quando avremo disponibili i dati dei concorrenti, possiamo anticipare che verranno visualizzati tutti e soli i concorrenti che contengono, nei loro dati, quanto digitato in questa finestra, passandoci su

con il mouse verrà visualizzata una breve descrizione.

Della voce Colonne parleremo diffusamente subito qui sotto per la gestione dei concorrenti.

uw

### <span id="page-10-0"></span>**CONCORRENTI**

#### <span id="page-10-1"></span>Gestione Colonne

Adesso che abbiamo impostato le caratteristiche della nostra regata/evento dobbiamo popolare l'elenco dei concorrenti, se non abbiamo un file CSV da cui importarli o un altro modo per evitare la digitazione dei dati dobbiamo forzatamente inserirli a mano.

Abbiamo detto che nella parte destra dello schermo (finestra principale), ad ogni riga corrisponde un concorrente (barca) mentre ad ogni colonna corrisponde una caratteristica; cominciamo a gestire quali sono le colonne che ci interessa visualizzare e/o stampare negli elenchi. Cliccando sul bottone Colonne si apre una finestra in cui compaiono sette colonne, il cui significato è il seguente:

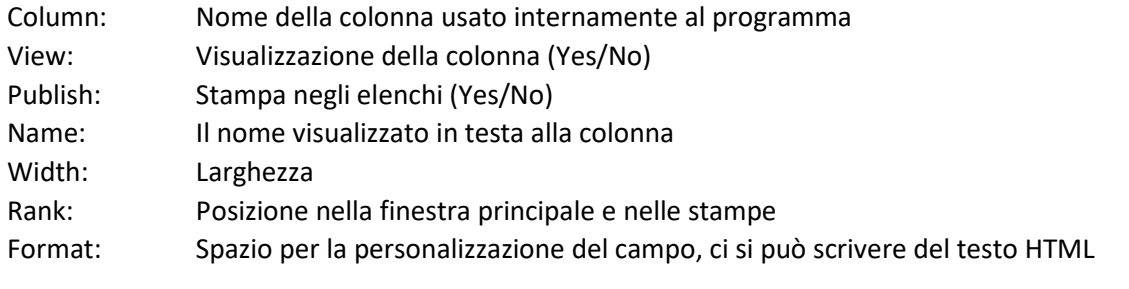

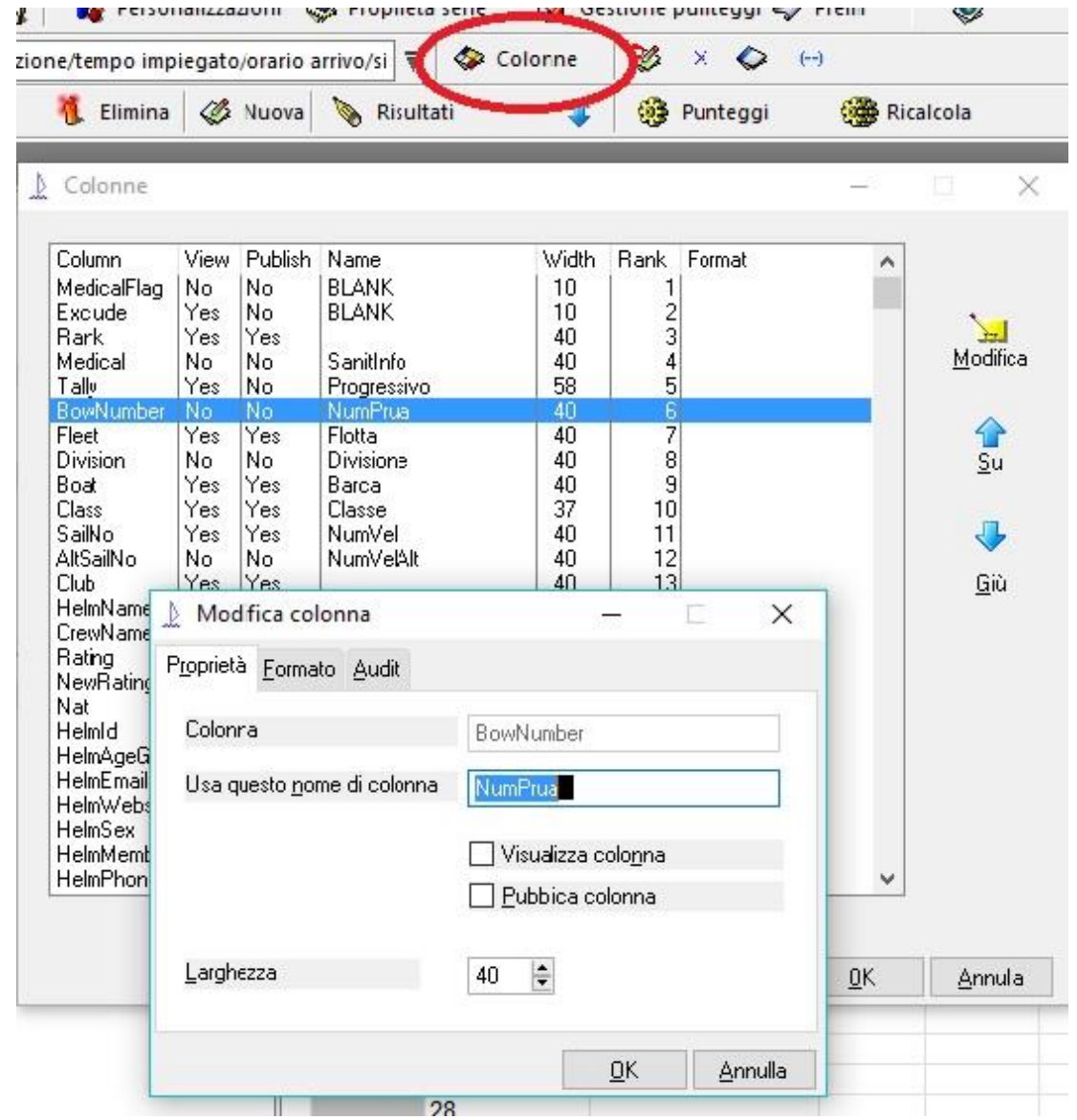

Per modificare gli attributi fare doppio click sulla riga che ci interessa e procedere con le modifiche; per agire sulle colonne già visualizzate si può cliccare con il tasto destro del mouse sul nome della colonna per accedere alle modifiche.

I cambiamenti effettuati non influiscono sui dati memorizzati ma solo sulla visualizzazione e stampa, possiamo cambiare le cose quante volte vogliamo a seconda delle esigenze, durante la gestione delle iscrizioni ci interessa visualizzare molti campi che invece non servono durante l'inserimento degli arrivi e la gestione delle classifiche, possiamo adattare il programma volta per volta a quello che più ci è comodo.

Una cosa utile da sapere è che, nella finestra principale, se clicchiamo con il tasto destro del mouse sul nome della colonna ci viene proposta la scelta fra Rinomina colonna... e Nascondi colonna ; se scegliamo di nascondere la colonna per poi visualizzarla nuovamente dobbiamo passare dal menù colonne , ma se scegliamo rinomina in realtà si apre direttamente la finestra di modifica di tutte le proprietà senza passare dal menù colonne, ci può servire anche per verificare le proprietà e per esempio rendere la colonna pubblicabile oppure no.

Il nostro obiettivo è simulare la gestione di una regata di barche singoli tipo Optimist o Laser, in tal caso conviene nascondere tutte le colonne che non riguardano il timoniere e, pensando alle iscrizioni, visualizzare gli altri campi che ci interessano, come pure possiamo nascondere la barra delle proprietà per poter visualizzare più colonne.

#### <span id="page-11-0"></span>Ordinamento

Una proprietà molto utile delle colonne è che cliccando con il tasto sinistro sul nome di una colonna tutta la tabella viene ordinata per i valori alfabetici di quella colonna e viene visualizzato il simbolo <sup>1</sup> a sinistra del nome della colonna, cliccando un'altra volta si inverte l'ordine ed il simbolo <sup>1</sup> viene visualizzato sulla destra del nome della colonna; è possibile ordinare anche per una seconda colonna, per fare ciò bisogna cliccare sul nome di un'altra colonna tenendo premuto il tasto CTRL della tastiera, questa volta viene visualizzato il simbolo<sup>2</sup> nel nome della colonna con lo stesso meccanismo di prima, se l'ordinamento fatto sulla prima colonna è particolarmente rigido questo secondo potrebbe un effetto quasi nullo.

Una volta inseriti gli arrivi consiglio di tenere l'ordinamento principale sulla colonna Rank o sul punteggio Netto, in modo da vedere gli effetti delle nostre azioni sulla classifica.

#### <span id="page-12-0"></span>Inserimento concorrenti

Anche per inserire o modificare i concorrenti abbiamo varie possibilità; la più semplice è fare doppio click sulla riga del concorrente che ci interessa, oppure fare click con il tasto destro del mouse e scegliere modifica concorrente, oppure aprire il menù Modifica nella prima riga dei menù e scegliere modifica concorrente; in tutti i casi si aprirà la finestra visibile sotto

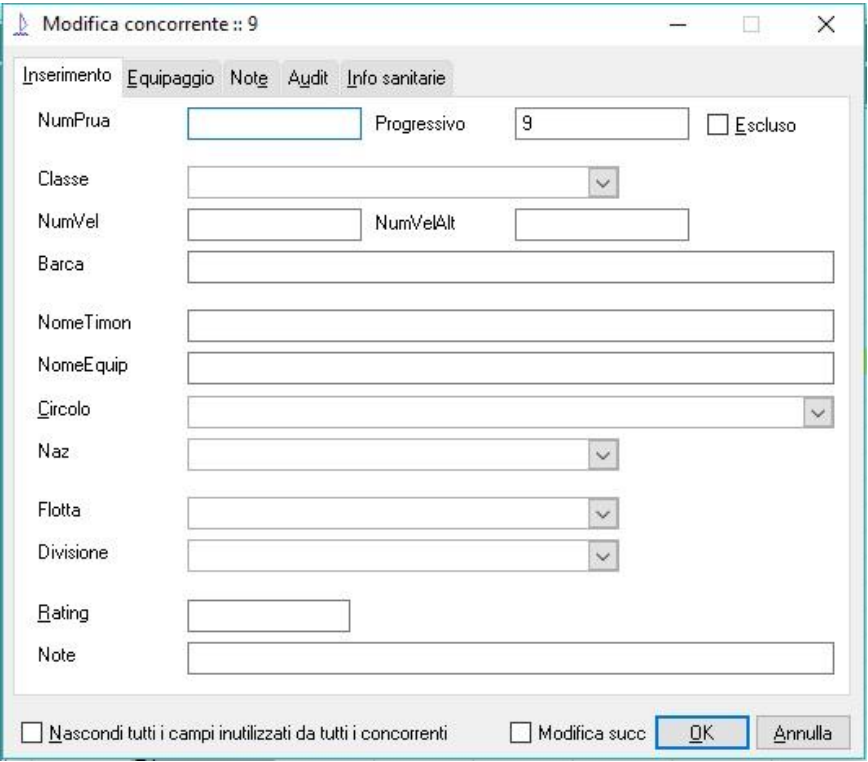

Come sempre i nomi dei campi sono auto esplicativi e soffermandosi con il cursore sulla maggior parte di essi si riceve un aiuto legato al contesto.

In alto a destra cliccando Escluso possiamo escludere la barca dalla competizione senza cancellarne i dati. In basso a sinistra con Nascondi tutti i campi inutilizzati da tutti i concorrenti potremo far sparire i campi che risultano vuoti in tutti i concorrenti presenti, conviene abilitarlo dopo aver caricato un certo numero di concorrenti, così si avrà una maschera più pulita con i campi che veramente servono.

Se dobbiamo configurare più concorrenti conviene abilitare Modifica succ in basso a destra, così facendo cliccando ok si passerà direttamente alla schermata del concorrente seguente

Alcuni dei campi con i menù a discesa sono inizialmente vuoti (es. Classe e Circolo), bisogna digitare i valori opportuni ma, successivamente, verrà proposta la scelta fra quelli già presenti.

Se si deve modificare un solo campo, ovvero il contenuto di una sola cella, basta selezionarlo nella finestra principale, dare invio e digitare il nuovo valore confermando con invio e la variazione è fatta.

Particolarmente interessante è il campo NumVelAlt in cui è possibile inserire un numero alternativo che, insieme al principale, verrà usato quando inseriremo gli arrivi per riconoscere il concorrente, questo è particolarmente utile in caso di cambio numero velico o quando qualche barca ha lo Spi con un numero diverso dalla Randa.

Aprendo la linguetta  $\left|\frac{E}{Q}q\right|$  si possono inserire i dati dell'eventuale prodiere (non è il nostro caso) mentre per il timoniere ci troviamo i dati già inseriti. Quando dovessimo gestire barche con equipaggio più numeroso è possibile aprire il menù Personalizzazioni e abilitare la voce

Campi aggiuntivi in Modifica Concorrente

così facendo avremo accesso a tutte le possibilità offerte dal programma.

Se non abbiamo la fortuna di avere un file da cui importare i concorrenti ci toccherà inserirli tutti manualmente.

Riassumendo:

- la riga evidenziata indica il concorrente su cui possiamo agire, facendo doppio click su una casella qualsiasi della riga si apre la finestra di modifica
- per modificare una singola cella basta dare invio con la cella evidenziata, digitare il nuovo valore e di nuovo invio

Altri menù che riguardano la gestione dei concorrenti sono:

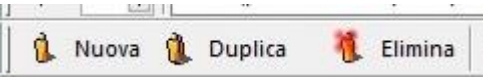

dove con **Nuova** si crea una nuova posizione, completamente vuota, per un nuovo concorrente, con **Duplica** si crea un nuovo concorrente identico a quello selezionato in quel momento, con **Elimina** si apre una finestra per la cancellazione dei concorrenti nella quale potremo scegliere vari criteri di cancellazione.

Avremmo potuto accedere alle stesse operazioni (e molte altre) aprendo il menù **Modifica** della prima barra dei menù per accedere a quanto segue:

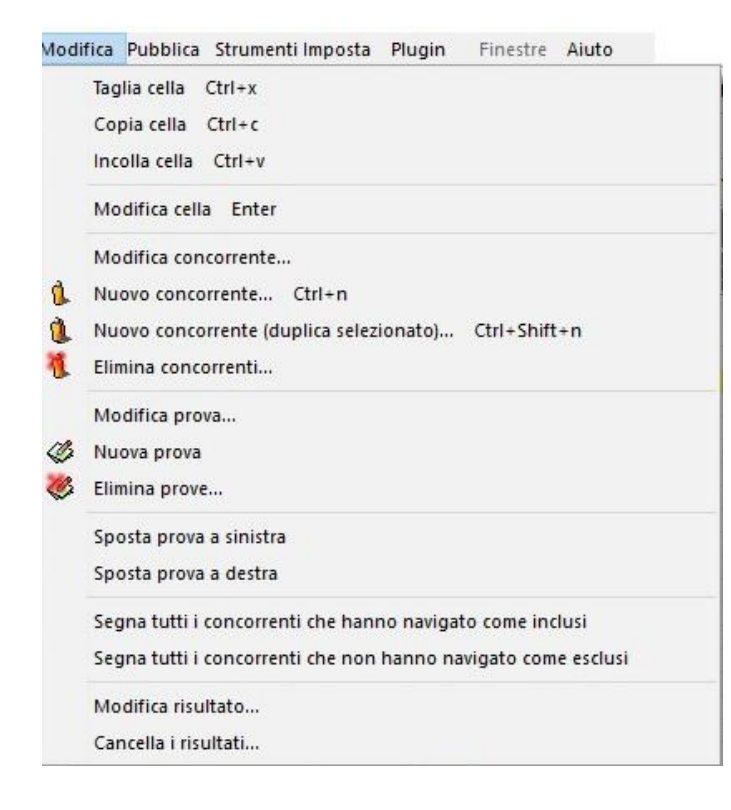

Come si può vedere, da questa finestra del menù modifica, oltre che operare sui singoli concorrenti, sarà possibile fare operazioni su tutti i concorrenti con determinate caratteristiche ed inoltre agire sulle prove ed i risultati, dopo che avremo inserito gli arrivi.

Vale la pena ricordare che con la funzione  $|Cerca/Filtra$   $|e|$  possibile visualizzare un concorrente o solo quelli di un certo tipo e poi cliccando sulla riga che ci interessa procedere alle modifiche, per esempio: digitando il nome del Club saranno visualizzati solo i concorrenti di quel Circolo, con

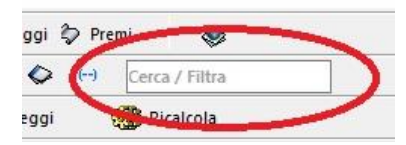

il cognome e nome solo quel concorrente, con le sigle della nazione tutti gli …. ; svuotando il campo si torna alla visualizzazione totale.

#### <span id="page-14-0"></span>Stampa Elenchi Concorrenti

Come avrete notato non c'è una voce di menù che riguarda le stampe, il programma si interfaccia molto facilmente con altre applicazioni anche se da una parte gli piace essere sempre online, invece di stampare il programma produce delle pagine 'Internet' che poi possiamo aprire in vari modi e stampare dal nostro PC a seconda della stampante disponibile e di come è configurata; questo evita al programma di doversi interfacciare con le stampanti collegate al computer e quindi lo rende più portatile.

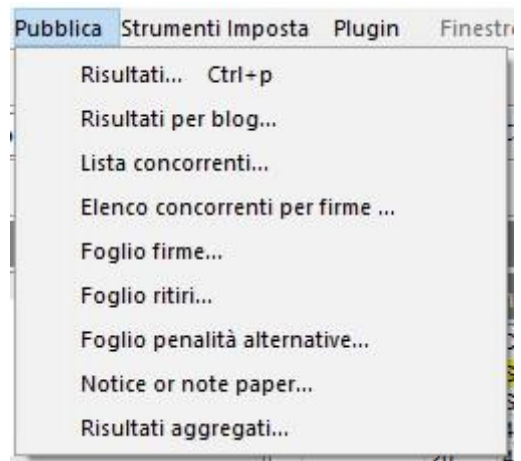

Per accedere alla generazione degli elenchi bisogna aprire il menù Pubblica nella prima riga dei menù, si aprirà una finestra in cui sono proposti gli elenchi pubblicabili, ci sono tutti quelli che servono.

Selezionando Lista Concorrenti che è quello di cui ci occuperemo, si aprirà un'ulteriore finestra in cui possiamo personalizzare ulteriormente l'elenco che verrà generato.

Nelle caratteristiche delle colonne avevamo visto che esse potevano essere visualizzate e/o pubblicate, gli elenchi saranno preparati mostrando tutte le colonne che abbiamo definito essere pubblicabili, anche se non sono visibili.

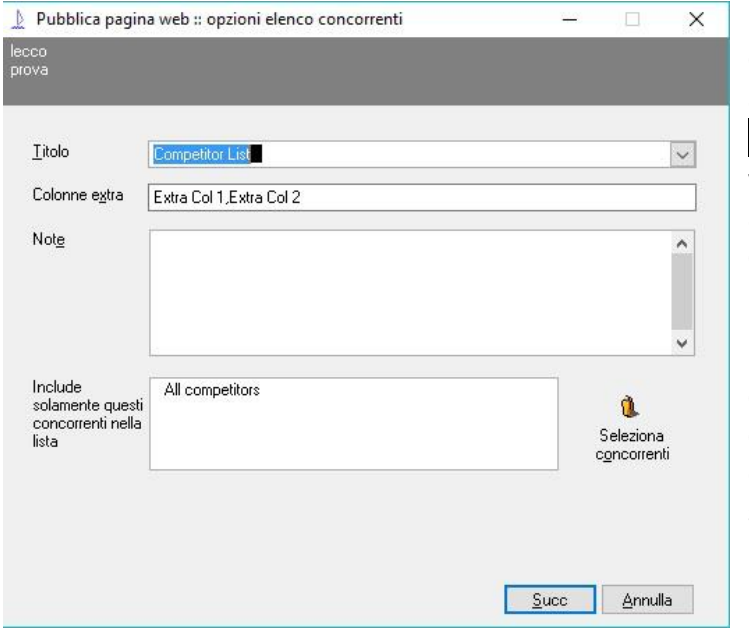

Nella finestra delle opzioni elenco concorrenti possiamo inserire il Titolo assegnato a questo elenco; nel campo Colonne extra possiamo inserire, separati da virgole, dei nomi di colonne vuote aggiuntive che verranno visualizzate dopo le colonne già previste, se non ne vogliamo bisogna lasciare il campo vuoto.

Nello spazio Note si può digitare del testo che verrà visualizzato prima dell'elenco dei concorrenti; in realtà si può inserire un pezzo di HTML ma questo è solo per gli esperti, a solo titolo di esempio se scriviamo:

<h1> ………</h1>

il testo al posto dei puntini sarà stampato in grassetto, se invece digitiamo solo il testo,

esso sarà stampato normalmente.

Con Seleziona concorrenti si aprirà la maschera di selezione che abbiamo già incontrata per la configurazione dei Premi; nel caso di una regata Optimist possiamo pubblicare separatamente l'elenco degli Juniores e dei Cadetti. Se fossero Laser gli Standard, 4.7 ed i Radial, e così via per le classi della nostra regata.

Quando siamo pronti cliccando su Succ si aprirà un'ulteriore finestra che ci permetterà di scegliere a chi destinare ovvero cosa fare dell'elenco che verrà creato.

Nel menù a discesa *Stile* possiamo scegliere vari tipi di impostazioni grafiche della pagina, ce ne sono veramente tante, potete provarle per trovare quella che più vi piace ed utilizzarla.

#### SAILWAVE: Come iniziare e come continuare *Versione 2.0* and *Versione 2.0* and *Versione 2.0*

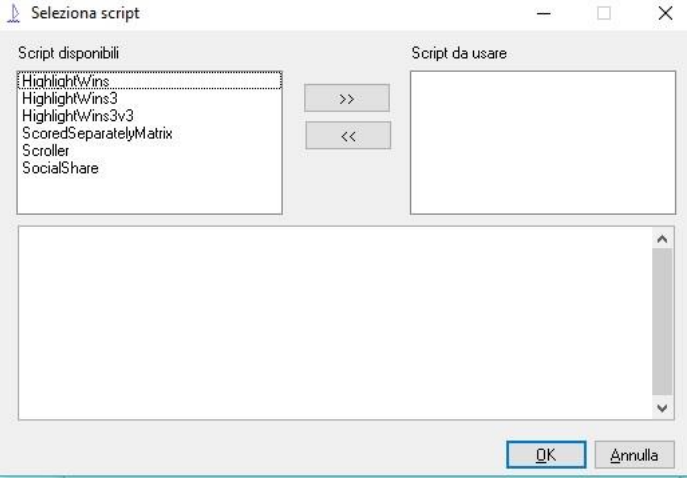

Con Effetti si possono aggiungere degli effetti particolari alla pagina, per chi se ne intende, sono degli script Java contenuti in una delle cartelle di lavoro, volendo se ne possono aggiungere a piacere; ce ne sono alcuni dal nome intuitivo, anche questi potete provarli per vedere se qualcuno vi interessa ed applicarlo. Per abilitarli bisogna selezionare un nome nella finestra di sinistra e con le frecce copiarlo nella finestra di destra, operazione inversa per disabilitarlo, alla fine  $QK$  o Annulla per tornare alla schermata precedente.

Alcuni effetti tipo Scroller e SocialShare hanno senso solo se pubblichiamo su internet.

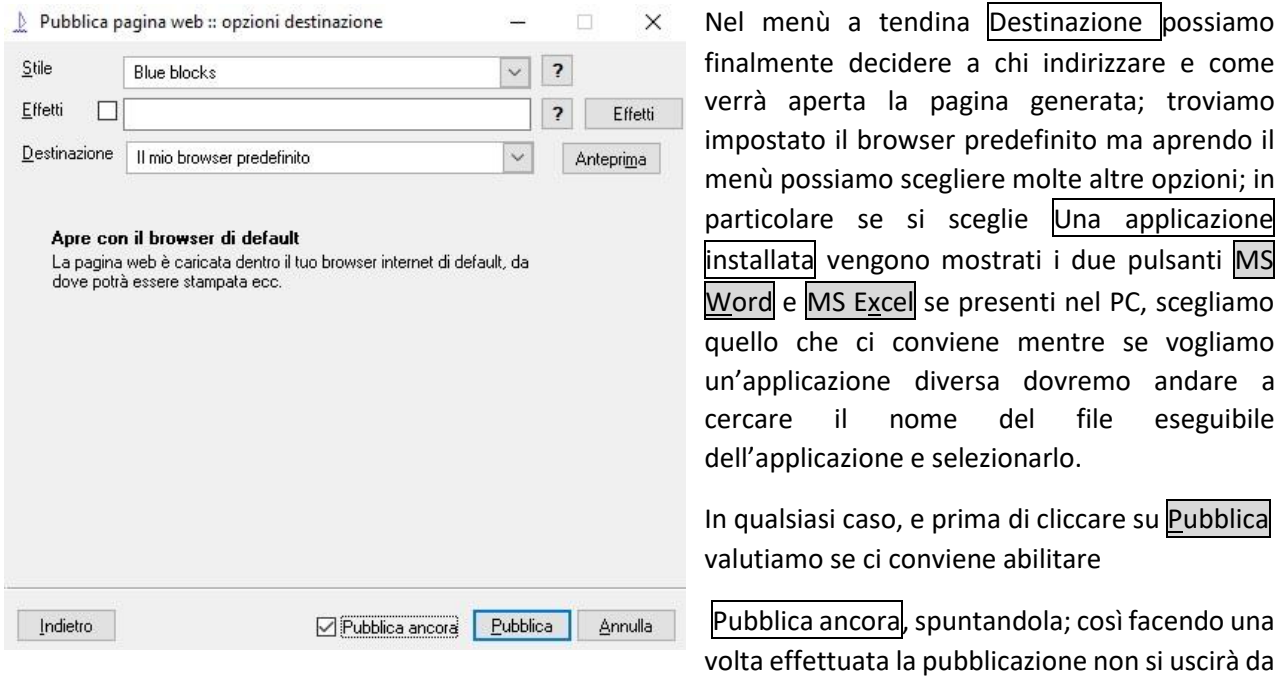

questa finestra e si potrà procedere a gestire una nuova pubblicazione senza dover rifare tutti i passaggi.

Sailwave aprirà direttamente il file dell'elenco nell'applicazione scelta da qui possiamo eventualmente modificarla ed alla fine stamparla.

Con la stessa metodologia si possono stampare tutti gli elenchi previsti nel menù Pubblica, tipo quello per le firme di ingresso/uscita ma soprattutto quello dei risultati di cui ci occuperemo in seguito.

#### <span id="page-16-0"></span>INSERIMENTO ARRIVI

Al termine della prova o delle prove dovremo provvedere all'inserimento degli arrivi. E' consigliabile avere un file per ogni campo di regata, meglio se su PC diversi, questo solo perché così si potrà lavorare in contemporanea senza interferire, capiterà magari che i due o più CdR arrivino a terra in tempi diversi ma vicini ed avendo dei PC separati i tempi (e la confusione) saranno decisamente ridotti, per quel che riguarda il programma non ci sono problemi, si possono aprire più serie contemporaneamente e passare da una finestra all'altra dal menù *Einestre o con le solite metodologie di Windows*. Attenzione: se il menù *Finestre* diventa rosso vuol dire che avete aperto uno stesso file in due finestre diverse, il programma vi avvisa perché potrebbero crearsi errori durante le modifiche .

Per cominciare ad inserire i risultati clicchiamo su  $\frac{1}{2}$  Risultati che apre la seguente finestra:

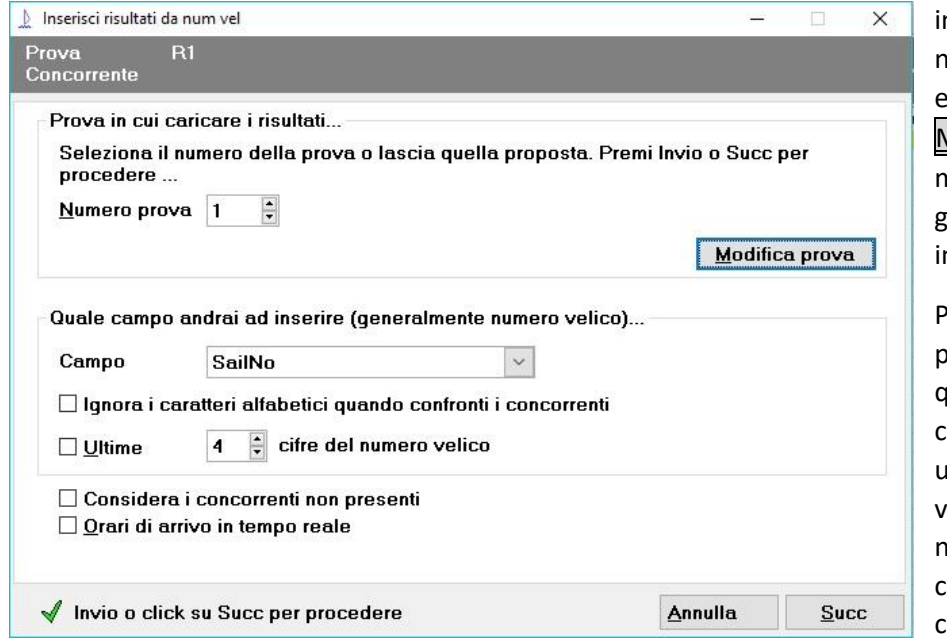

n cui possiamo scegliere il numero della prova da elaborare; con Modifica prova possiamo modificare le caratteristiche generali della prova ma non nteressano in questa fase.

Per il campo di inserimento possiamo scegliere uno qualsiasi dei campi (colonne) chiaramente quelli che useremo sono il numero velico ed eventualmente il numero di prua, ricordando che nei dati dei concorrenti c'è anche il numero velico

alternativo. Le altre opzioni possiamo configurarle secondo il nostro gradimento.

Considera i concorrenti non presenti e  $Q$ rari di arrivo in tempo reale per il momento non ci interessano. Fatte le nostre scelte clicchiamo su Succ per iniziare realmente.

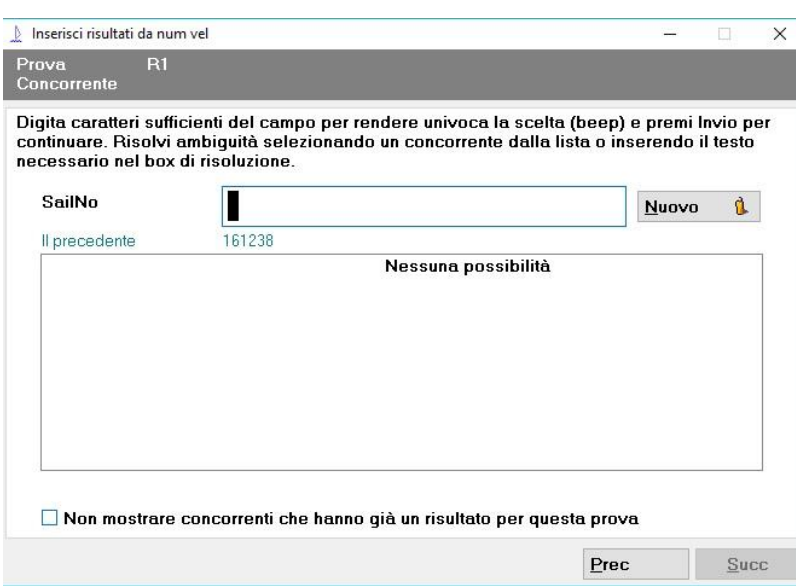

Qui possiamo inserire i numeri velici, mano a mano che digitiamo nella finestra inferiore appariranno i valori possibili, quando ci sarà un'unica possibilità si sentirà un beep ed apparirà la scritta \*\* UNICO \*\* confermiamo con invio per passare alla finestra successiva.

Abilitando la funzionalità: Non mostrare concorrenti che hanno già un risultato per questa prova ci accorgeremo di eventuali doppi inserimenti; se non lo facciamo comunque ci verrà proposta la stessa

posizione che avevamo già assegnato a quel concorrente, quindi comunque prestare attenzione.

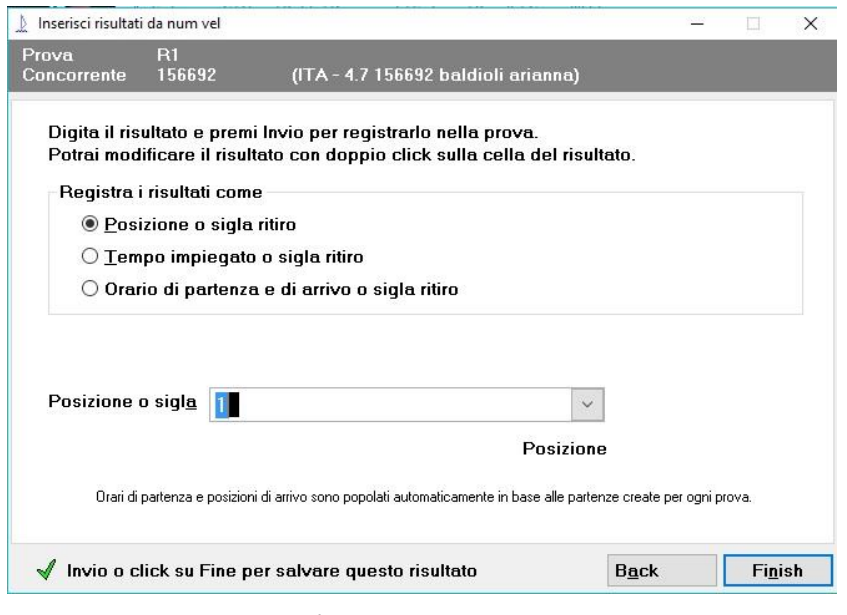

In questa finestra ci viene proposta la posizione di arrivo, possiamo controllare nella riga grigia in alto il riassunto di quello che stiamo facendo, viene mostrato il numero della prova ed il concorrente, se ci sta bene confermiamo con invio e proseguiamo con il successivo. Se ci sono più classi non importa, il programma assegna le posizioni di arrivo in sequenza così come li inseriamo ovvero così come sono realmente arrivati.

Consiglio di inserire gli arrivi di tutti i concorrenti, anche quelli che sono

OCS, UFD, BFD ecc. perché, come vedremo dopo, il programma conserva l'informazione della posizione e questo può essere molto utili in caso di riparazione o altro.

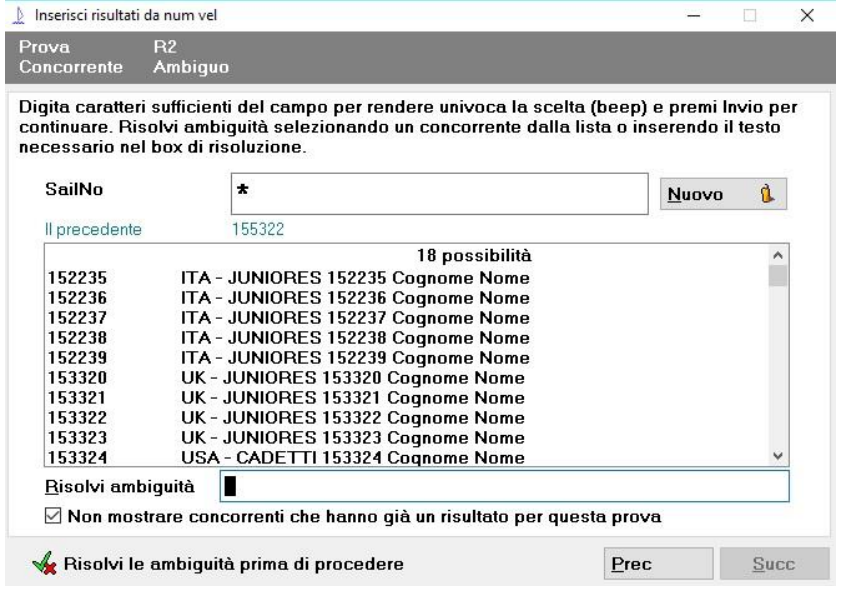

Una proprietà di questa finestra che può tornare utile anche in altre occasioni e la seguente: digitando un asterisco '\*' nel campo SailNo verranno visualizzati tutti i concorrenti e sotto si aprirà un campo Risolvi ambiguità in cui possiamo digitare qualsiasi cosa ed il programma la cercherà nei dati dei concorrenti, continuando a digitare si arriva all'univocità e si assegna la posizione; in caso di regate con grandi numeri di partecipanti potremmo usare questo 'trucchetto' come mezzo di ricerca dei concorrenti, senza confermare la

posizione, anche se la possibilità di ordinare la visualizzazione secondo le colonne che più ci aggradano facilita moltissimo la ricerca di un particolare concorrente.

Continuate fino ad inserire tutte le posizioni di arrivo, quando avete finito chiudete la finestra di inserimento e così tornerete alla finestra principale; noterete, nella riga più in basso della finestra del programma, che è apparsa la scritta Necessario salvare dove prima era scritto Pulito, ciò vi segnala che i dati in memoria sono diversi da quelli salvati sul disco, anche se il programma è molto stabile, un salvataggio non fa mai male.

#### <span id="page-18-0"></span>Correzione posizioni arrivo

Sappiamo per esperienza che, quando i concorrenti arrivano a gruppi numerosi, può succedere che già durante il primo inserimento si debba correggere qualche posizione perché non si è riusciti a prendere gli arrivi con completezza, oppure, dopo l'esposizione degli arrivi, qualche concorrente chieda di essere inserito e/o spostato perché non è nella posizione corretta.

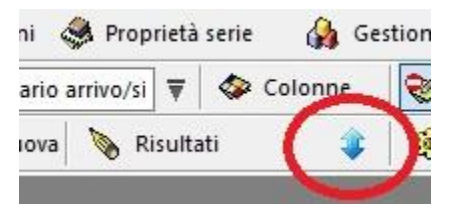

Con Sailwave questa è un'operazione molto semplice che si esegue con il pulsante apposito ' Riordina', individuato dalla doppia freccia azzurra. Prima di cliccare conviene selezionare una cella nella colonna della prova che vogliamo modificare, così facendo si aprirà direttamente la finestra di modifica, se invece era evidenziata una cella che non fa parte delle prove corse si aprirà prima una finestra nella quale scegliere

la prova che vogliamo modificare.

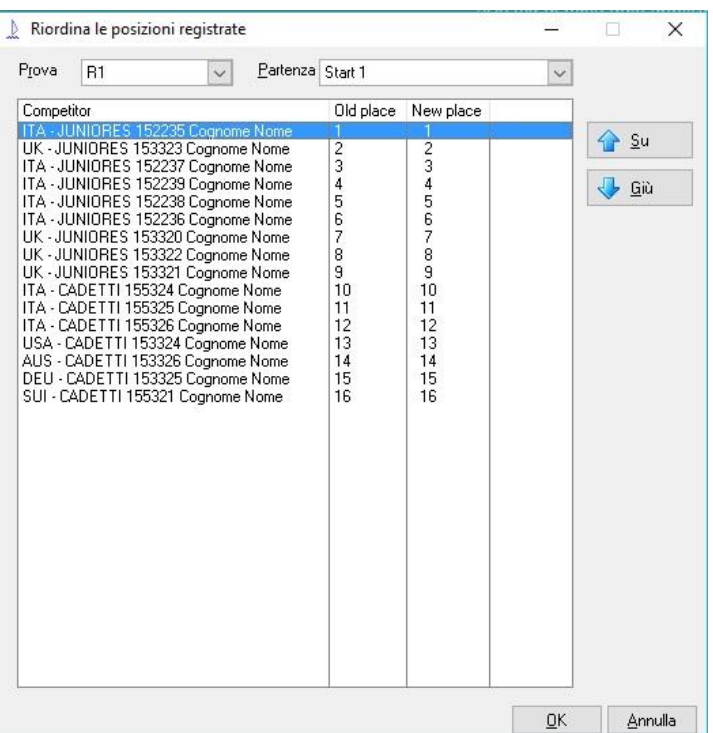

concorrenti nella stessa posizione.

Per prima cosa conviene controllare nel  $campo$  Prova sia indicato il numero corretto dopo di che selezioniamo il concorrente che dobbiamo spostare e con le frecce Su e Giù portiamolo nella posizione corretta, gli altri concorrenti verranno spostati di conseguenza. Se si devono spostare più concorrenti è possibile farlo contemporaneamente, le colonne Old place e New place ci aiutano a non fare confusione.

Notare che le posizioni di arrivo rimarranno memorizzate anche se successivamente assegneremo al concorrente posizioni tipo OCS, UFD, BFD ecc.

Attenzione: se si modifica la posizione di un concorrente con gli altri metodi, tipo modificare direttamente il valore di una cella, non vengono riordinate le posizioni degli altri concorrenti e quindi si avranno più

#### <span id="page-19-0"></span>Punteggi assegnati dal Comitato di Regata

Caricati gli arrivi e sistemati gli eventuali spostamenti, prima di pubblicare i risultati provvisori è necessario inserire gli eventuali OCS, UFD, BFD, DNS, DNF ecc. che ci vengono comunicati dal CdR.

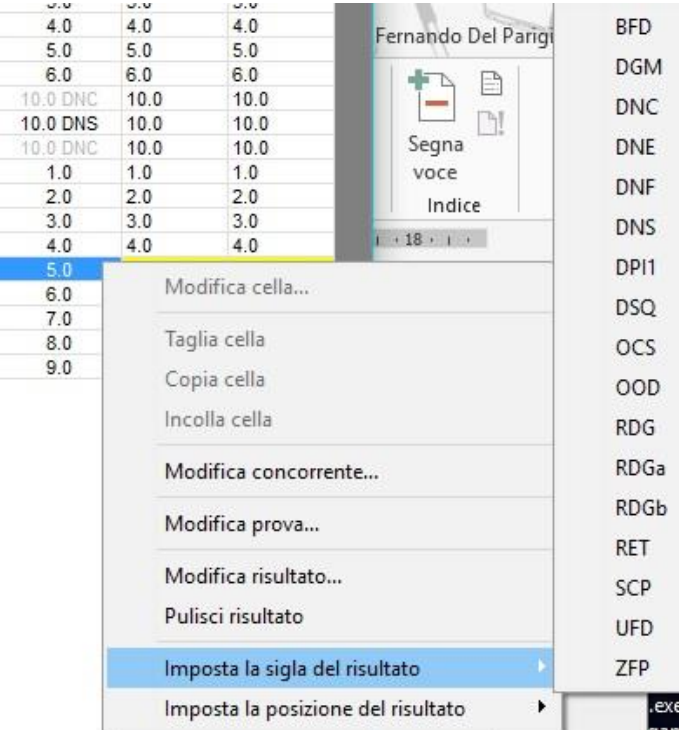

Anche per questa operazione possiamo seguire diversi metodi, il più semplice, secondo me, è selezionare la cella da modificare (stando attenti al concorrente ed al numero della prova) quindi cliccarci sopra con il tasto destro del mouse e nella finestra che si apre spostarsi su Imposta la sigla del risultato e quindi cliccare sulla sigla che vogliamo assegnare e così il gioco è fatto.

Stesso risultato avremmo potuto ottenerlo dopo aver selezionato la casella interessata, aprendo il menù Modifica quindi Modifica risultato … abilitando Sigla e finalmente scegliendo la sigla opportuna, mi sembra un po' più laborioso.

Effettuata la modifica ricordatevi di fare

effettuare il ricalcolo dei punteggi e controllate che effettivamente le posizioni siano state modificate come previsto.

Questa procedura la stiamo vedendo adesso subito dopo l'inserimento degli arrivi ma è valida anche per gli adempimenti successivi per inserire per esempio i DSQ o RDG conseguenti alla discussione di eventuali proteste.

### <span id="page-20-0"></span>CALCOLARE I PUNTEGGI

Se avete eseguito le operazioni come da sequenza descritta, nella colonna R1 della finestra principale vi trovate le posizioni di arrivo di ciascun concorrente e le eventuali sigle aggiunte. Se avete le due classi Juniores e Cadetti le posizioni sono consecutive dal primo all'ultimo.

Sailwave non calcola automaticamente i punteggi quando si inseriscono o si modificano le posizioni, per passare dalle posizioni ai punteggi bisogna cliccare su  $\frac{1}{2}$   $\frac{1}{2}$   $\frac{1}{2}$  punteggi almeno la prima volta per scegliere

quale sistema di punteggio applicare e come applicarlo, si aprirà la finestra seguente:

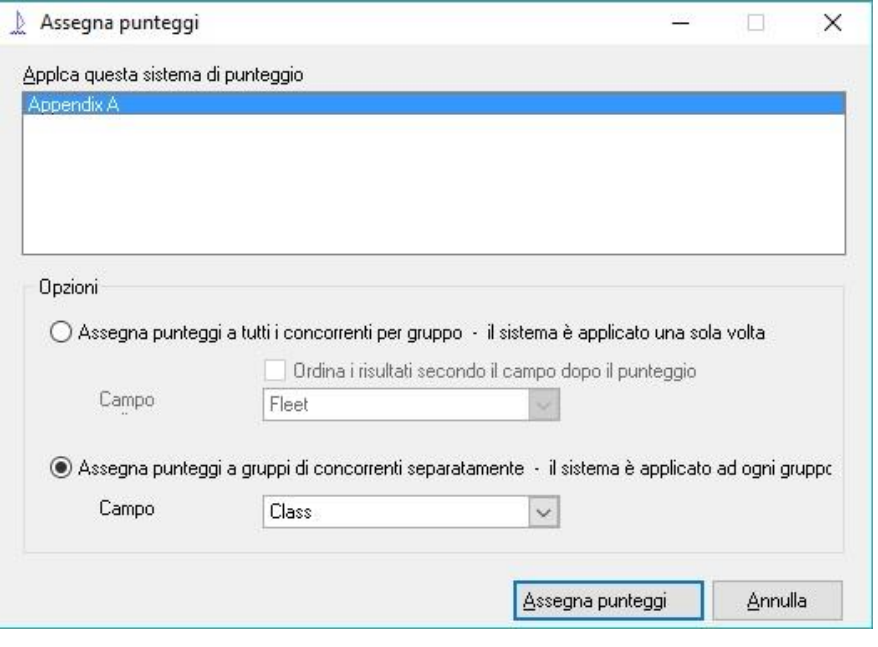

nella parte superiore appare il nome del sistema scelto nella configurazione di Gestione punteggi. Nella parte inferiore se selezioniamo la prima opzione i punteggi vengono assegnati a tutti i concorrenti come se fossero un unico gruppo, poi possiamo scegliere su quale campo ordinare i risultati, è una classifica overall.

Con la seconda opzione invece i punteggi vengono calcolati separatamente per ciascun gruppo e posso scegliere in base a quale campo verranno creati i

gruppi. In figura è illustrata la situazione che va bene per il nostro esempio di Juniores e Cadetti, così avremo i punteggi assegnati per ciascuna Classe.

Cliccate su Assegna punteggi e tornerete alla finestra principale, osservando la quale, noterete che i valori delle posizioni di arrivo sono stati sostituiti dai punteggi con una cifra decimale, controllate che effettivamente siano stati assegnati come desiderato.

Le informazioni circa le posizioni di arrivo non sono più visualizzate ma non sono andate perse, la modalità di visualizzazione è controllata dal menù a discesa

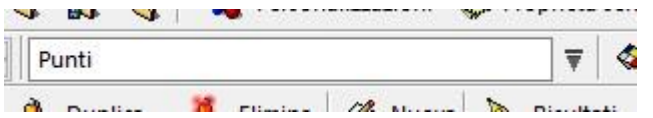

Se cliccate sulla freccia verso il basso vi verranno

proposte le varie possibilità, per rivedere le posizioni selezionate

Arrivi (posizione/tempo impiegato/orario arrivo/sigla) , oltre a questo, in questa fase, ci interessano quelli dei punteggi, potete passare dall'uno all'altro senza problemi.

Quando modificate la posizione di un concorrente, o quando inserite gli arrivi delle regate successive, il programma passa automaticamente in visualizzazione Arrivi, questo per ricordarvi che dopo aver modificato una posizione e/o sigla, dovete far ricalcolare i punteggi perché il **programma non lo fa in automatico**, per il ricalcolo è sufficiente cliccare su

**Comp** Ricalcola

per far ricalcolare i punteggi con il metodo impostato in precedenza.

Ricordatevi che potete ordinare la tabella come più vi aggrada sfruttando la possibilità di ordinare per due colonne diverse. A questo punto possiamo fare la stampa delle classifiche da esporre, prima però vediamo:

#### <span id="page-21-0"></span>Punteggi assegnati dal Comitato delle Proteste

Mentre qualcuno si preoccupa di fare le classifiche, il CdP magari discute le proteste e ci può comunicare già qualche risultato da modificare, oppure gli UdR preposti all'applicazione dell'Appendice P ci possono comunicare dei DSQ da assegnare.

Abbiamo già visto che per fare ciò basta cliccare con il tasto destro sulla posizione del concorrente nella regata interessata, scegliere Imposta la sigla del risultato e quindi selezionare la sigla opportuna; il programma assegna i punti e passa automaticamente in visualizzazione Arrivi per ricordarvi di fare il ricalcolo.

Controllate sempre che il punteggio calcolato sia effettivamente quello che vi aspettate, se ciò non fosse bisogna controllare nella tabella Sigle punteggio sotto & Gestione punteggi.

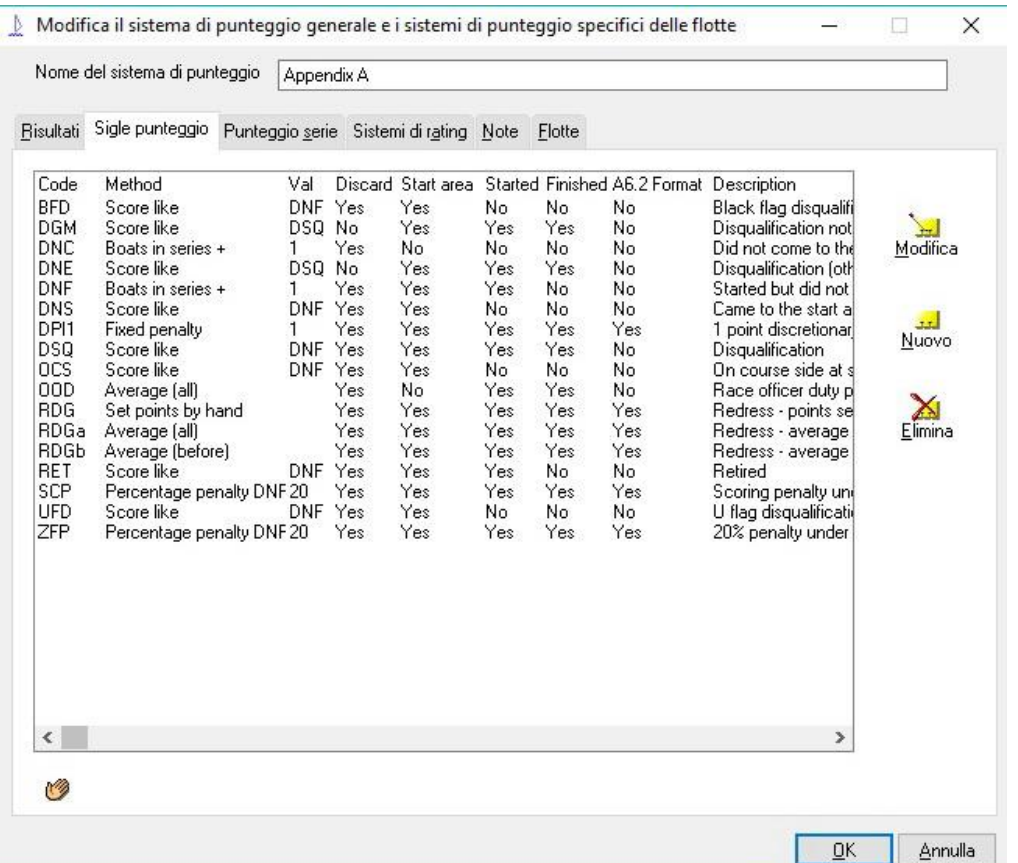

Conviene conoscere bene questa tabella, provate ad andare in modifica sulle sigle e controllare se secondo voi sono configurate giuste oppure necessitano di modifiche. Per fare ciò dovete avere ben chiaro il contenuto dell'Appendice A, altrimenti fatevi aiutare da un UdR esperto. Prestare particolare

attenzione in caso di riparazione concessa, si possono usare le tre sigle RDG, RDGa e RDGb con l'effetto

indicato in tabella.

Un altro caso che merita attenzione è quando dovessimo gestire una serie più lunga di una manifestazione, in tal caso infatti ci sono da fare un po' di modifiche alla tabella sopra riportata per adeguarsi a quanto previsto dal punto A9 dell'Appendice A, negli altri casi va bene quanto sopra a meno che non siano state modificate le configurazioni delle sigle.

Naturalmente potete crearne di nuove (per esempio per gestire altri RDG) o cancellare quelle che non desiderate utilizzare. Quando cliccate su Nuovo viene creata una copia della sigla evidenziata in quel momento, conviene quindi prima posizionarsi su una sigla simile a quella che vogliamo ottenere e poi modificarne Metodo e Proprietà ; in quest'ultima ricordatevi di modificare anche la descrizione perchè nella stampa dei risultati è possibile visualizzare l'elenco delle sigle usate ed il loro significato che quindi è bene che sia quello corretto se non vogliamo che i regatanti vengano a chiedere chiarimenti.

## <span id="page-22-0"></span>PUBBLICAZIONE RISULTATI

La procedura per pubblicare (stampare) i risultati, che siano provvisori o definitivi, è simile a quella per la pubblicazione degli elenchi dei concorrenti.

Ricordiamo che:

- quello che verrà pubblicato sono le colonne che abbiamo segnato come pubblicabili, controllate le vostre scelte prima della pubblicazione
- possiamo modificare la visualizzazione delle sigle e degli scarti nel menù Impostazioni generali e poi Formattazione sigla/scarti
- se avete intenzione di esportare i dati in Excel conviene, nello stesso menu, togliere la visualizzazione dei decimali e usare le parentesi quadre '[ ]' invece delle rotonde '( )'
- il programma non ricalcola in automatico i punteggi, quindi controllate di aver effettuato il **ricalcolo**
- nell'apposito menù scegliete il tipo di visualizzazione che vi interessa fra punti, punti senza sigle o altro

Fatte le vostre scelte/controlli aprite il menù Pubblica quindi Risultati... e vi si aprirà una finestra simile a questa ma non compilata se è la prima volta che la usate, successivamente vi troverete le scelte precedenti

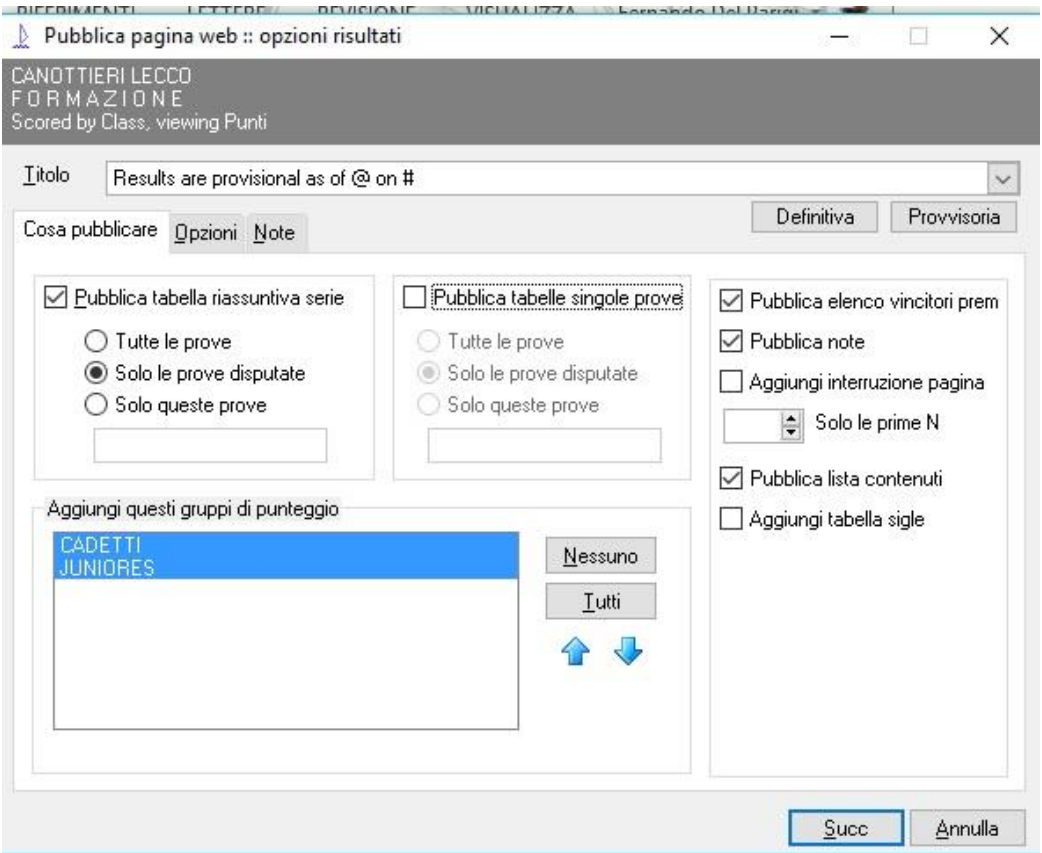

Tutte le scelte sono molto intuitive e comprensibili, in figura sono riportate quelle che potrebbero essere utilizzate per una regata di Optimist.

- Se volete pubblicare l'elenco dei premi che avete creato nell'apposito menù dovete abilitare Pubblica elenco vincitori premi
- Le note vengono stampate dopo le classifiche, prima dei premi e delle sigle, vale quanto detto per le note degli elenchi concorrenti
- nella tabella sigle compaiono solo quelle effettivamente presenti nei risultati

## <span id="page-23-0"></span>IMPORTAZIONE CONCORRENTI DA FILE .CSV

Scopo di quanto segue è aiutare nell'importazione dei file degli iscritti dalla intranet della Federazione Italiana Vela; come noto tramite l'APP MyFedervela i regatanti possono iscriversi alle regate che i Comitati Organizzatori hanno abilitato a tale funzione; seguendo l'apposita procedura è quindi possibile scaricare un file con l'elenco degli iscritti, tale file conterrà i regatanti in regola con il tesseramento e le prescrizioni relative alla visita medica.

Presupponiamo abbiate eseguito le varie procedure, abbiate scaricato e salvato sul vostro PC il file in formato .csv

Prima di utilizzarli chiariamo, per chi non lo sapesse, cosa sono i file csv.

CSV è l'acronimo di Comma Separated Values ovvero in Italiano: Valori Separati da Virgole. I file di questo tipo contengono solo testo senza nessuna formattazione, cioè non ci sono colori, grassetto, sottolineature caratteri più grandi e più piccoli, immagini ecc. questa pagina non è un file csv.

Essi sono spesso usati per lo scambio di dati e/o tabelle fra sistemi (leggi software) diversi in modo che possano utilizzare gli stessi dati anche in ambienti diversi, una tabella Excel è il candidato ideale per trasformarsi in un file csv. Nel nostro caso si tratta di gestire i dati dei concorrenti provenienti dalla Intranet FIV ed utilizzarli nel PC su cui stiamo gestendo la regata, due ambienti effettivament diversi fra loro.

Essendo molto facile creare e modificare file di testo alcuni programmatori usano i file .csv abbastanza liberamente, in realtà esistono dei precisi Standard (della vecchia ISO) che dicono come deve essere fatto un file csv, per esempio come poter inserire una virgola all'interno dei dati, ma questo lo lasciamo agli specialisti. Una particolarità dei file .csv è che nella prima riga ci devono essere (sempre separati da virgole) i nomi dei campi o colonne a cui assegnare i valori che compaiono nelle righe successive; questi nomi devono essere esattamente quelli previsti dal programma, se sono diversi il programma li gestirà come ha previsto il programmatore, in alcuni casi semplicemente li scarta, vedremo dopo come si comporta Sailwave.

Adesso che sappiamo qualche cosa di più sui file .csv torniamo a Sailwave e procediamo con l'importazione. Una volta creata la nostra Regata, invece di iniziare a digitare i vari concorrenti, apriamo il menù **File** e selezioniamo in basso

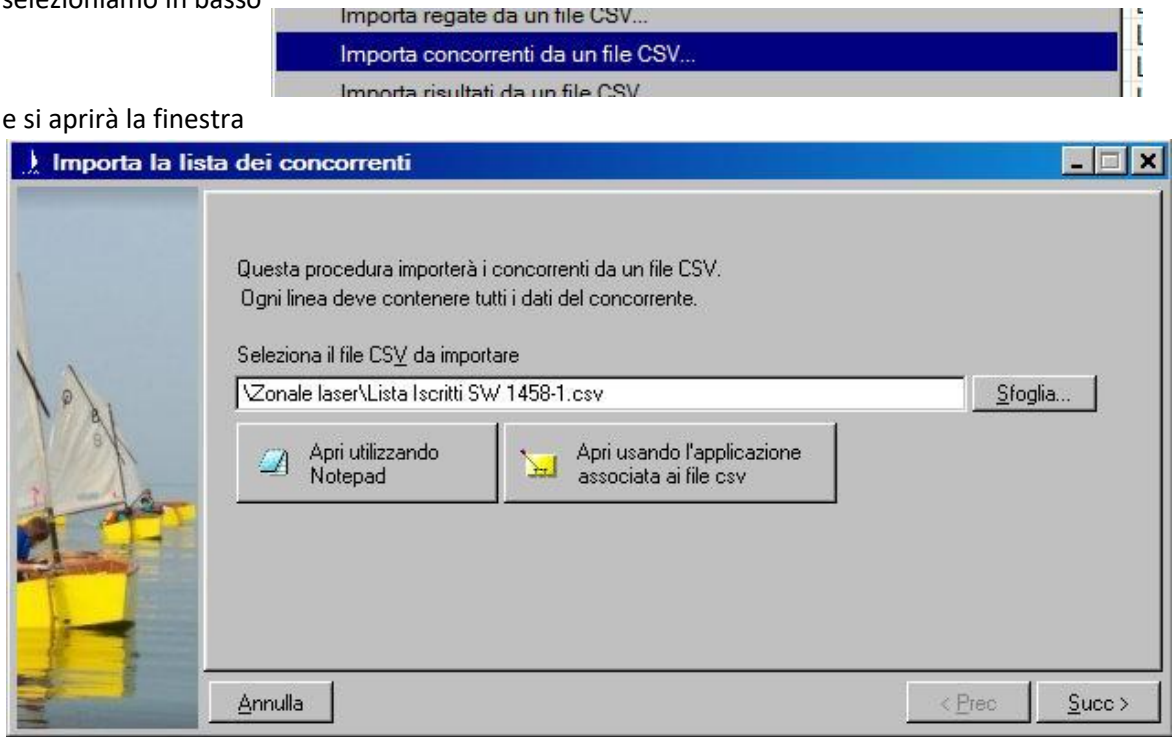

in cui con il pulsante Sfoglia... potremo muoverci nelle cartelle del PC ed andremo a selezionare il file che abbiamo scaricato dalla Intranet, come nella finestra che segue

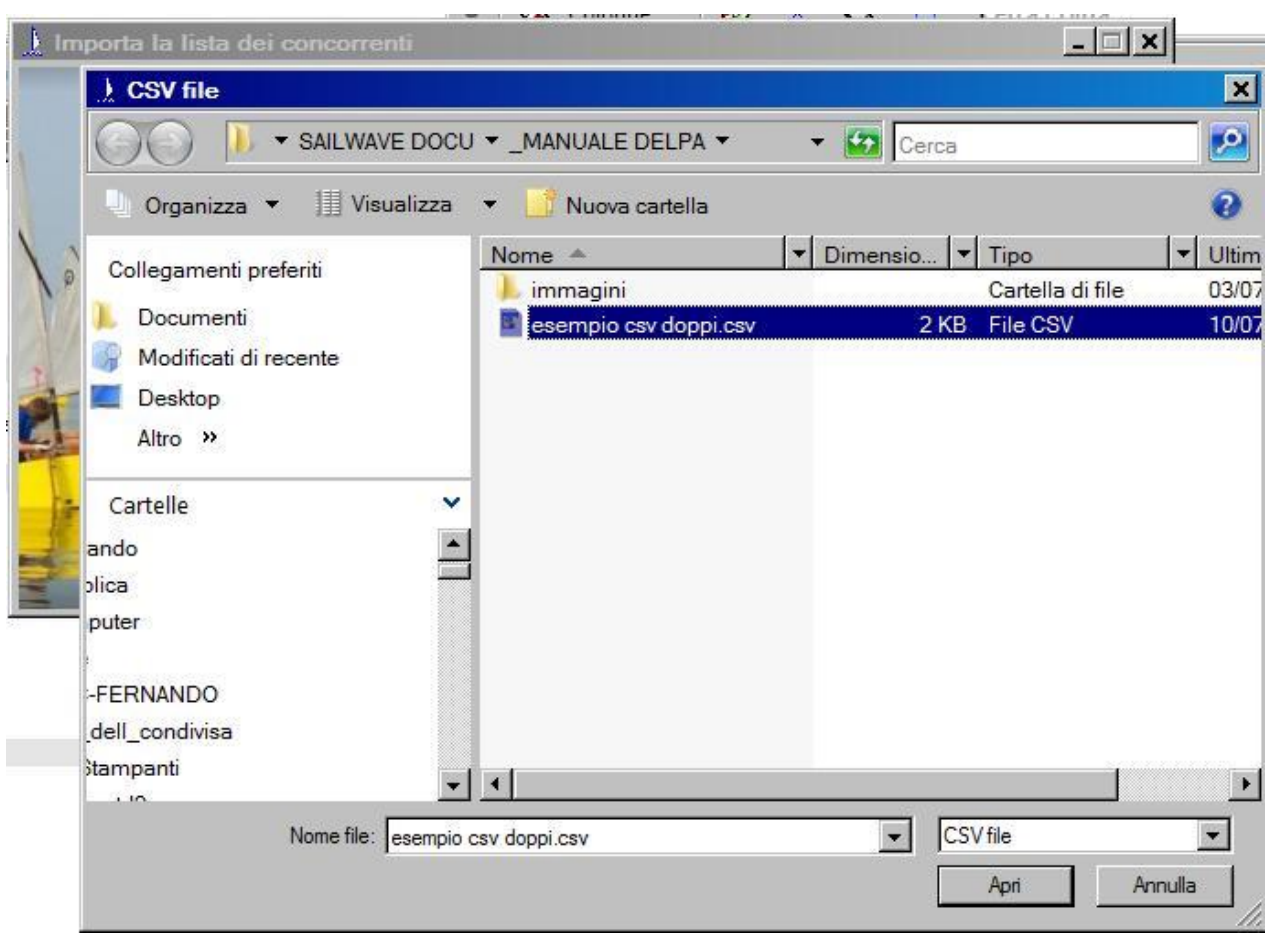

Trovato il file lo selezioniamo e quindi cliccando su Apri torniamo alla finestra precedente con il nome del file nell'apposita riga

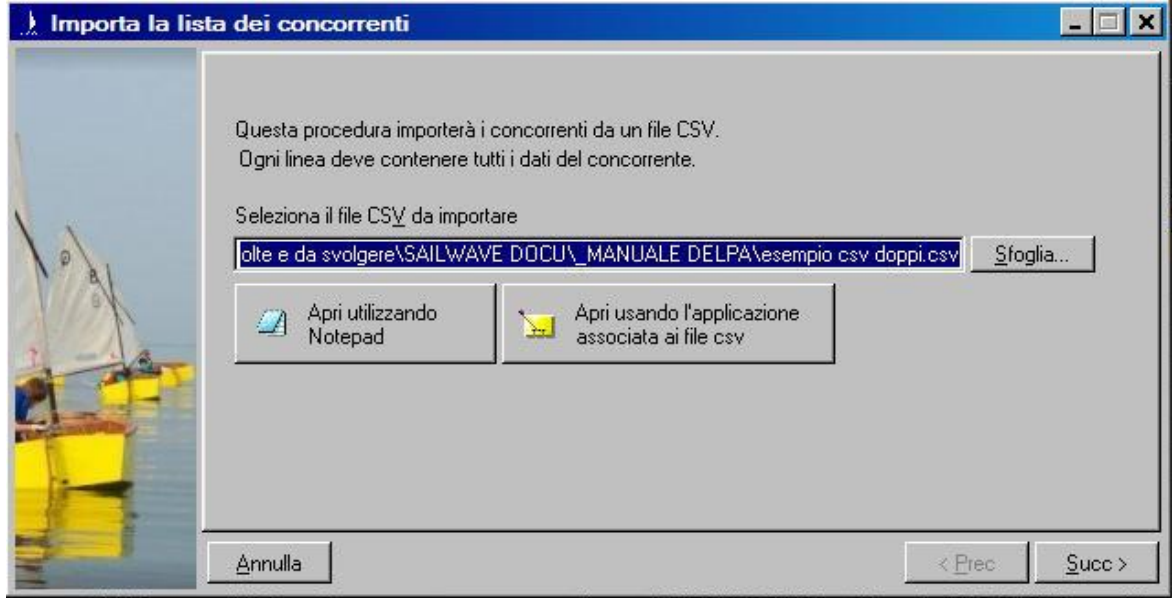

A questo punto se qualcuno è curioso può vedere il contenuto del file cliccando su uno dei due pulsanti Apri ... ma se non siete sicuri di quello che fate non modificate assolutamente il contenuto, chi non è curioso e comunque quando si vuole procedere con l'importazione, bisogna cliccare sul pulsante  $\vert$ Succ >  $\vert$ ; così facendo il programma comincia ad analizzare il file .csv leggendo la prima riga per determinare i campi che dovrà utilizzare, subito ci presenta una finestra il cui contenuto dipende da quello che ha trovato, appunto nella prima riga; nel caso in esempio si tratta di un file per barche in doppio quindi abbiamo sia i dati del timoniere che quelli del prodiere; il risultato è il seguente:

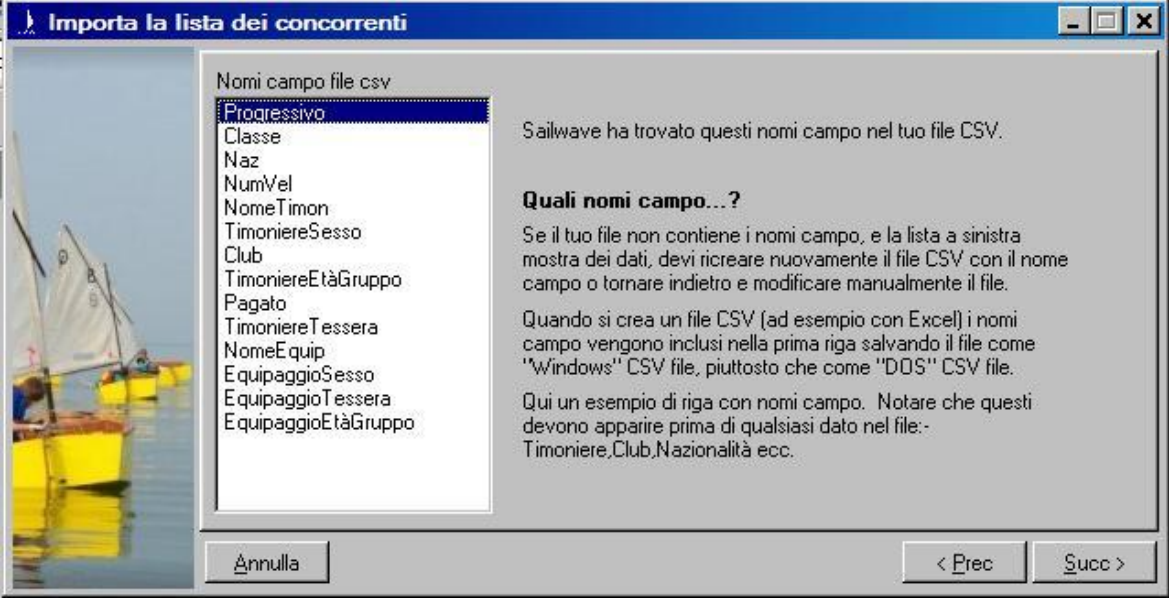

i nomi dei campi sono quelli presenti nella prima riga del file .csv; cliccando su Succ > si passa alla fase successiva che consiste nell'abbinare i nomi dei campi alle colonne di Sailwave, il programma cerca di capire a quale campo (colonna) di Sailwave corrisponde il campo del file .csv e propone un abbinamento come qui sotto:

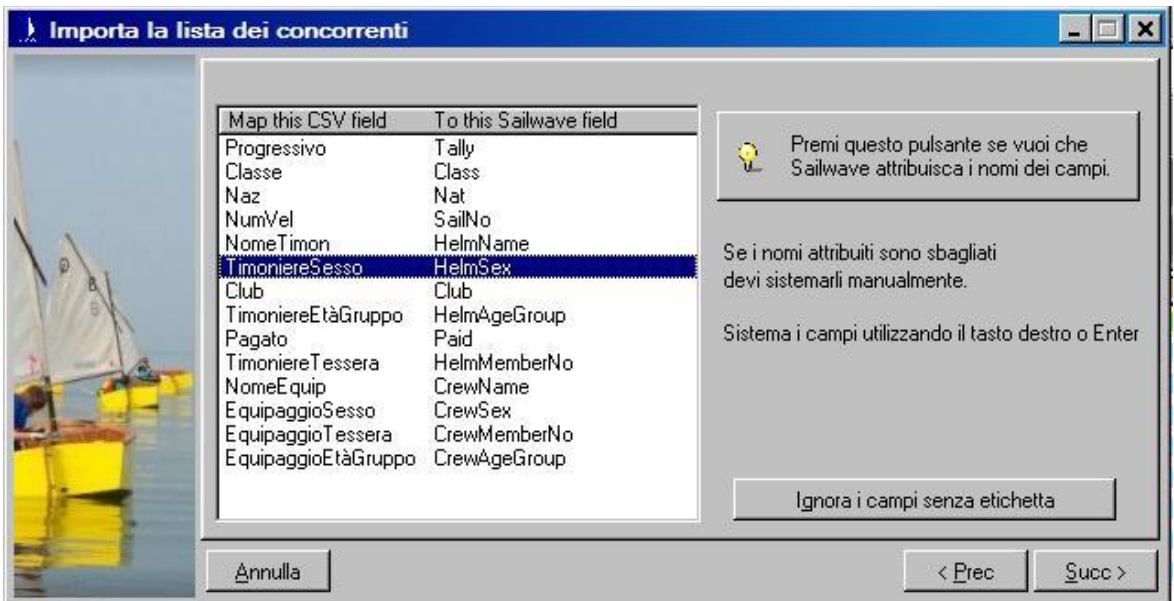

Dove a sinistra compaiono i nomi trovati nel file .csv e a destra quelli di Sailwave. I nomi a destra sono in inglese, ma questa è una necessità tecnica perché sono i nomi interni al programma ed è già notevole la possibilità di abbinarli a nostro piacimento con dei nomi esterni; volendo potremmo chiamare 'HelmAgeGroup' come 'Data di nascita'; il nome non influenza il contenuto del campo, per esempio in Pagato (Paid) posso mettere semplicemente Si o No oppure l'importo versato, dipende da cosa mi serve. Se vogliamo cambiare l'abbinamento o se qualche campo risultasse Not mapped cioè non abbinato, cliccando sul nome con il tasto destro del mouse si apre una grande tabella in cui compaiono i nomi Sailwave e qui possiamo scegliere come assegnare la corrispondenza o possiamo anche decidere di ignorare quel campo; possiamo  $l$ asciare i campi che non ci interessano come  $N$ ot mapped e quindi cliccando

su Ignora i campi senza etichetta essi saranno tutti marcati come IGNORE e quindi non importati anche se presenti nel file .csv; quando abbiamo controllato tutto, procediamo con il solito tasto  $|Succ|$ e nella finestra che si aprirà potremo scegliere se cancellare i concorrenti esistenti ed i loro risultati, oppure aggiungere quelli importati a quelli già esistenti, la scelta la possiamo fare abilitando l'opzione desiderata in questa finestra.

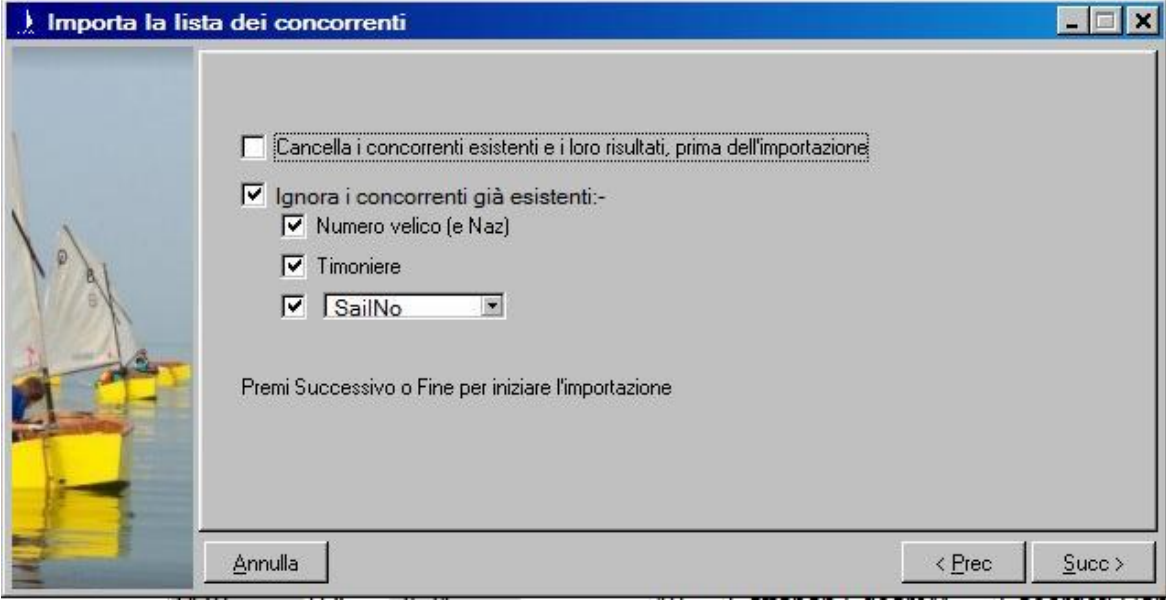

Un'unica avvertenza: se aggiungete i concorrenti a quelli esistenti vi accorgerete che l'importazione non va a riempire le righe vuote, eventulmente presenti, ma li aggiunge di seguito lasciando le righe inalterate, quindi nel caso stiate gestendo l'inizio di una nuova regata conviene abilitare la cancellazione dei concorrenti esistenti, anche se ci sono solo righe vuote, negli altri casi regolarsi di conseguenza a seconda dei risultati che vogliamo ottenere.

Chiaramente la procedura illustrata vale per qualsiasi file .csv, ottenuto in qualsiasi modo, ad esempio da un file Excel o da un'applicazione che gestisce le iscrizioni sul sito del nostro circolo; l'unico vincolo è che nella prima riga ci siano i nomi dei campi.

Una nota per gli 'smanettoni': nelle Impostazioni generali nella sezione Importa è possibile scegliere il carattere usato come delimitatore di campo all'interno dei file .csv per esempio usare il punto e virgola ';' in sostituzione della virgola ',' questa cosa può tornare utile a seconda del file che si ha a disposizione; bisogna solo ricordarsi che viene memorizzato come caratteristica della nostra installazione e quindi modificarlo a seconda delle necessità

### PARTE SECONDA

### <span id="page-27-1"></span><span id="page-27-0"></span>BATTERIE: introduzione e concetti

Prima di addentrarci nell'uso del software per gestire le 'Batterie', vediamo cosa sono e quali possono essere le attenzioni da tenere per un buon risultato dell'evento. Il problema delle Batterie si presenta quando i regatanti sono talmente numerosi che è veramente difficile gestirli tutti in un unico gruppo di partenti; l'attuale Normativa FIV (2020) prevede, per alcune classi, che fino a 80 barche non sia necessario gestire le batterie, da 80 a 90 è a discrezione del CdR, da 91 in poi è obbligatorio applicare il sistema delle batterie.

Inoltre le batteriie vengono anche corse nei primi giorni di regate particolarmente complesse per fare le 'selezioni' e poi passare alla fase 'Gold e Silver' o 'Finali' nelle ultime giornate.

Gestire le batterie, in ogni caso, vuol dire dividere le barche in gruppi e far regatare i vari gruppi in maniera che i concorrenti si incontrino fra di loro nel modo più sportivo possibile, ovvero tutti incontrano tutti; questo è un obbiettivo abbastanza difficile da raggiungere soprattutto se capita che si riesca a fare un numero di prove ridotto.

I sistemi utilizzati attualmente per gestire le batterie sono detti a 4 colori e a 2 colori.

<span id="page-27-2"></span>Sistema a 4 colori : le barche vengono assegnate in maniera fissa ad un colore per tutte le prove della regata, in ogni prova vengono fatti partire insieme due colori a turno, in modo da far incontrare il più possibile i concorrenti l'uno con l'altro, sarà compito del CdR gestire le partenze con le opportune bandiere.

Per esempio: con 120 iscrittisi faranno 4 gruppi da 30 barche, colori GIALLO, BLU, ROSSO, VERDE e le partenze potrebbero essere:

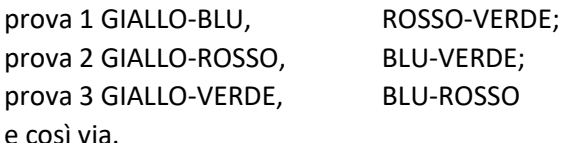

Quindi 60 barche sulla linea di partenza.

Lo svantaggio è che i concorrenti dello stesso colore sono fissi quindi se c'è un 'campione' che arriva sempre primo, tutti gli altri del gruppo saranno sempre dietro.

Dal punto di vista della segreteria (e dei regatanti) è più semplice, si assegnano i colori una volta e poi le combinazioni, come detto sopra, saranno a cura del CdR che deve prestare attenzione alle partenze.

<span id="page-27-3"></span>Sistema a 2 colori : è quello consigliato dalla Federazione, è più equo dal punto di vista agonistico ma più complicato per la segreteria e per i regatanti; esso prevede che le barche siano divise in due gruppi (colori) ma la suddivisione è valida solo per una giornata di regata, al termine delle prove del giorno bisogna rifare le assegnazioni per il giorno successivo in funzione dei risultati della giornata; quindi la segreteria si deve dar da fare e pubblicare per tempo le batterie del giorno successivo perché i regatanti ne prendano visione e possano esporre il segnale del colore della batteria a cui devono partecipare.

Riprendendo l'esempio precedente, le 120 barche saranno divise in 60 con il colore BLU e 60 con il GIALLO. Nelle partenze delle 3 prove di giornata si affronteranno fra di loro i gialli e fra di loro i blu; al termine, una volta elaborata la classifica generale, si procederà alla assegnazione dei colori per la giornata successiva nel modo seguente:

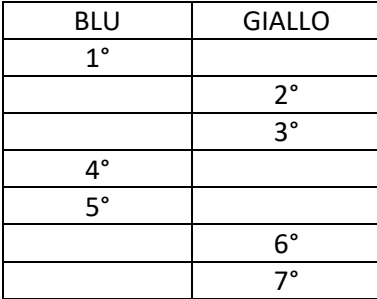

#### e così via

la stessa cosa dovrà essere fatta ad ogni fine giornata, al più presto possibile perché i regatanti possano prendere visione delle nuove assegnazioni.

#### <span id="page-28-0"></span>Attenzioni da tenere e problemi che si possono presentare

Prima di gestire una regata a batterie è bene leggere **attentamente** la parte della **Normativa** che descrive come fare le cose, ma ancor **più attentamente** bisogna leggere **le Istruzioni di Regata** perché in esse vi potrebbero essere delle indicazioni diverse da quanto scritto in Normativa, soprattutto per alcune Classi, o in caso di regate internazionali dove non si applica la Normativa; quindi attenersi scrupolosamente a quanto troverete nelle IdR o SI.

Per la generazione iniziale dei gruppi è possibile usare una procedura casuale (automatismi più o meno efficienti del programma) o assegnare manualmente alcuni concorrenti ai vari gruppi, ciò è particolarmente importante quando si dispone di una ranking list elaborata in precedenza dalla classe, in tal caso con i rappresentanti della classe, si procederà a distribuire i migliori in maniera equa fra i vari gruppi, l'assegnazione iniziale potrà essere concordata anche per qualsiasi altro motivo ritenuto valido, nella Normativa è scritto: "I concorrenti verranno divisi in due gruppi il più possibile di uguale numero e capacità"; se i concorrenti sono dispari ci sarà un colore con un concorrente in più e non è un problema, ma se ci sono 4 teste di serie è bene metterne 2 in un gruppo e 2 in un altro.

E' importante che gli elenchi vengano esposti per tempo se non volete sentire le giuste proteste dei regatanti che devono prendere visione, esporre il segno distintivo del colore per potersi recare sul campo di regata.

Se tutti i giorni vengono corse tutte le prove previste (non sempre succede) le cose sono semplici, bisogna solo aspettare di avere le classifiche definitive dopo proteste e riparazioni, ma qui ci viene incontro la Normativa che comunque dice di usare quanto disponibile alle ore 20.00 senza tener conto di quello che succede dopo tale ora, quindi possiamo procedere alla riassegnazione dei regatanti ai vari colori.

Bisogna prestare particolare attenzione se le due batterie hanno completato un numero di prove diverso, in tal caso la Normativa prevede che la riassegnazione tenga conto solo delle prove corse da entrambe "qualora il numero di regate non sia uguale i gruppi verranno rifatti in base all'ultima regata completata da tutti" ed il giorno successivo ci si può portare in pari facendo prima la prova mancante e poi proseguendo con le altre, i regatanti dovranno cambiare il colore in acqua; ma anche qui attenzione al contenuto delle Idr/SI. Il tutto si risolve indicando al programma che per generare i nuovi colori deve usare solo le prove completate da tutti.

Una cosa particolare che di solito è prevista nelle IdR/SI (ma non presente nella Normativa) è che se nella prima giornata viene disputata una sola prova allora, il giorno successivo, non vengono riassegnati i colori ma si prosegue con quelli della prima giornata; personalmente non mi sembra una scelta equa da punto di vista agonistico ma per la segreteria è tanto lavoro in meno.

Un dettaglio a cui stare attenti può sembrare una cosa banale e invece creerebbe grossi problemi è quanto segue: di solito in fondo alle IdR/SI è spiegato come vengono assegnati i colori (è riportata una tabella tipo quella sopra) è indicato che il primo sarà di un certo colore, il secondo e il terzo di un altro ecc. prima di esporre gli elenchi, dei giorni successivi, controllate che la sequenza dei colori rispetti quanto previsto perchè il primo (o qualcun altro) potrebbe non venire a guardare gli elenchi ed in funzione della tabella dirsi: 'oggi sono giallo' mentre nel vostro elenco risultava nei blu, con ciò sarebbe un **GROSSO**, anzi direi **ENORME** problema poi gestire le classifiche anche perché accadrebbe con i primi in classifica. La soluzione tecnica per gestire questo dettaglio dipende dal software che utilizzate. A tale proposito è bene che in segreteria ci siano degli esperti del programma che si usa, qualunque esso sia.

## <span id="page-29-0"></span>Configurazione iniziale del programma

Tempo fa parlando con un collega UdR non Italiano, entusiasta utilizzatore di Sailwave, mi disse che questo è un programma molto potente e flessibile ma che necessita essere configurato molto bene; scrivendo queste pagine per la gestione delle batterie devo riconoscere che aveva perfettamente ragione. Se vi interessa gestire le batterie con questo software e non avete esperienze pregresse, siate pazienti e leggete tutto fino alla fine; tante pagine ma ci sono anche tante immagini.

Come abbiamo fatto in precedenza, anche parlando delle Batterie, vedremo le operazioni nella sequenza con cui si opera di solito sul campo; si presuppone che abbiate creato un nuovo file per una regata di flotta, che abbiate una certa familiarità con il programma e con la gestione dei punteggi associati alle sigle.

Nella configurazione "normale" di Sailwave, alcuni dei parametri e campi necessari per gestire le prove a batterie non vengono visualizzati; per poterli vedere e quindi utilizzarli, dovremo prima modificare opportunamente la configurazione e solo **DOPO** potremo gestire il tutto.

Per prima cosa entrare in

Personalizzazioni

e abilitare le opzioni come segue:

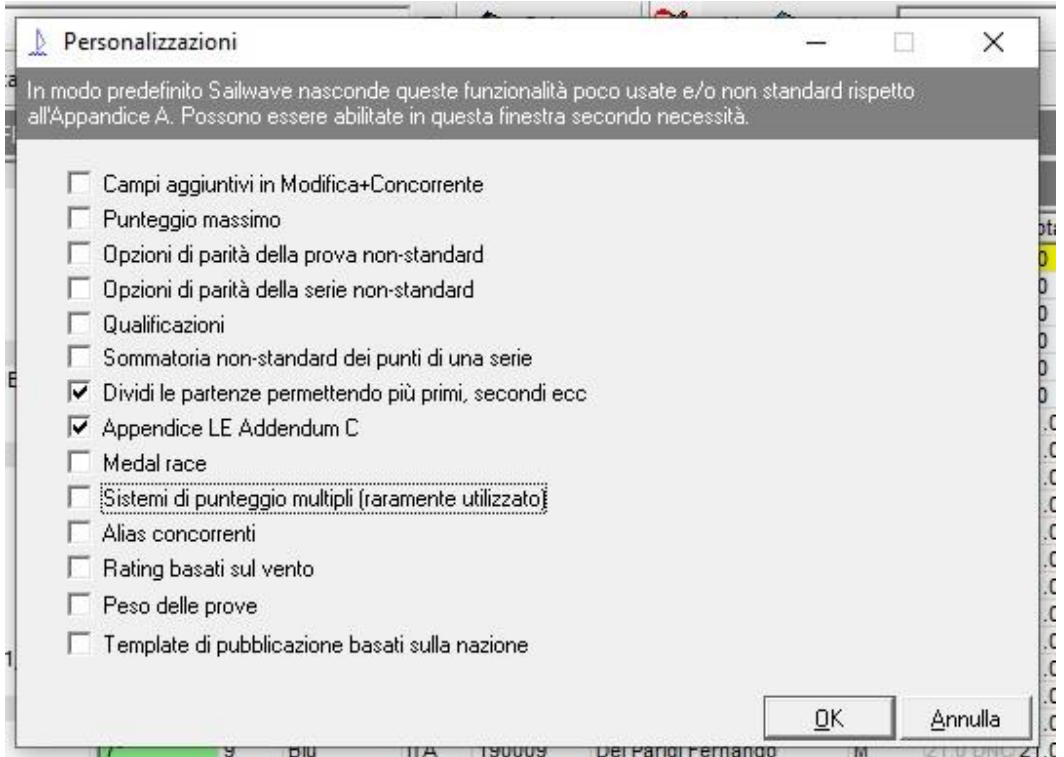

Dopo aver dato ok su questa schermata, nelle altre parti del programma, saranno visibili le opzioni necessarie per gestire le batterie.

Divide le partenze

 $\overline{\mathsf{v}}$  Permette multipli primi, se

□ 8.2 si applica solo per ba

ondi, ecc.

 $QK$ 

Annulla

che nella stessa parten

Nella sezione Risultati In basso a destra c'è il riquadro Divide le partenze dove dobbiamo abilitare Permette multipli primi, secondi, ecc.

**ABILITARE** 

E' apparsa una 'linguetta' nuova App LE addendum C che per il momento non useremo, la vedremo al momento opportuno.

Quella che segue è una cosa molto importante, da fare assolutamente, perché se ci fossero degli errori lo scoprirebbero per primi i regatanti con la pubblicazione dei risultati e ciò sarebbe veramente sconveniente.

Si tratta dei punteggi assegnati in corrispondenza delle varie sigle; nella finestra indicata sopra aprire la sezione Sigle punteggio , ci troveremo davanti alla tabella che specifica come vengono calcolati i punteggi per le varie sigle (DNS, DNF, DSQ ecc.); la tabella è anche il risultato di eventuali modifiche che avete fatto nel corso delle regate precedenti; sarà comunque una cosa del tipo che segue:

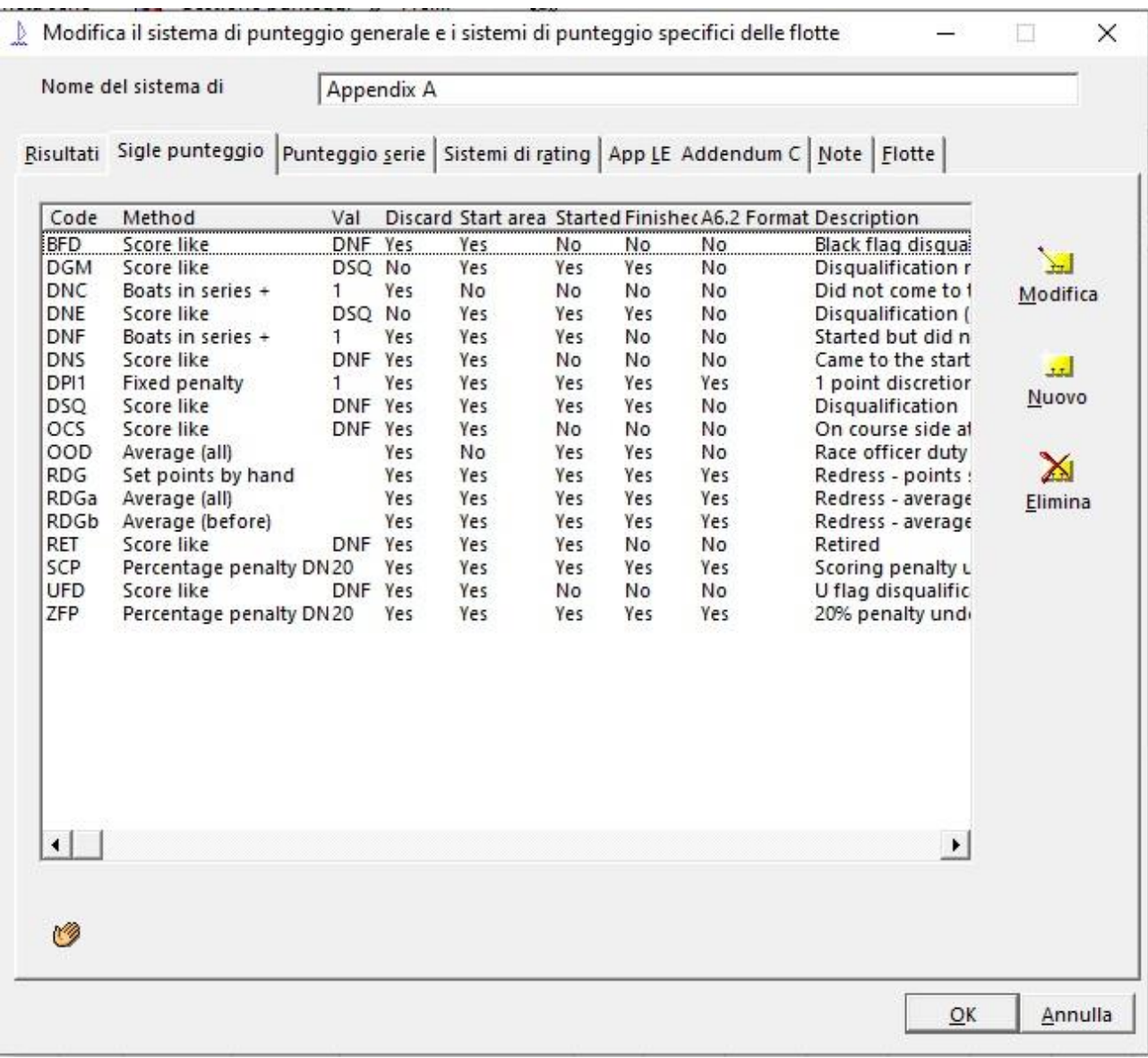

I valori contenuti nella tabella qui sopra **NON SONO CORRETTI** per la gestione delle batterie, è necessario fare degli aggiustamenti.

Osservando il contenuto delle varie sigle si può notare che molte hanno nella colonna Method il valore Score like (calcola come) e fanno riferimento alla sigla DNF, modificando il valore di DNF quindi sistemeremo anche le altre sigle.

Selezionate la riga **DNF** e poi entrate in modifica oppure semplicemente doppio click su DNF e si apre la pagina di modifica; configurare Metodo come indicato di seguito:

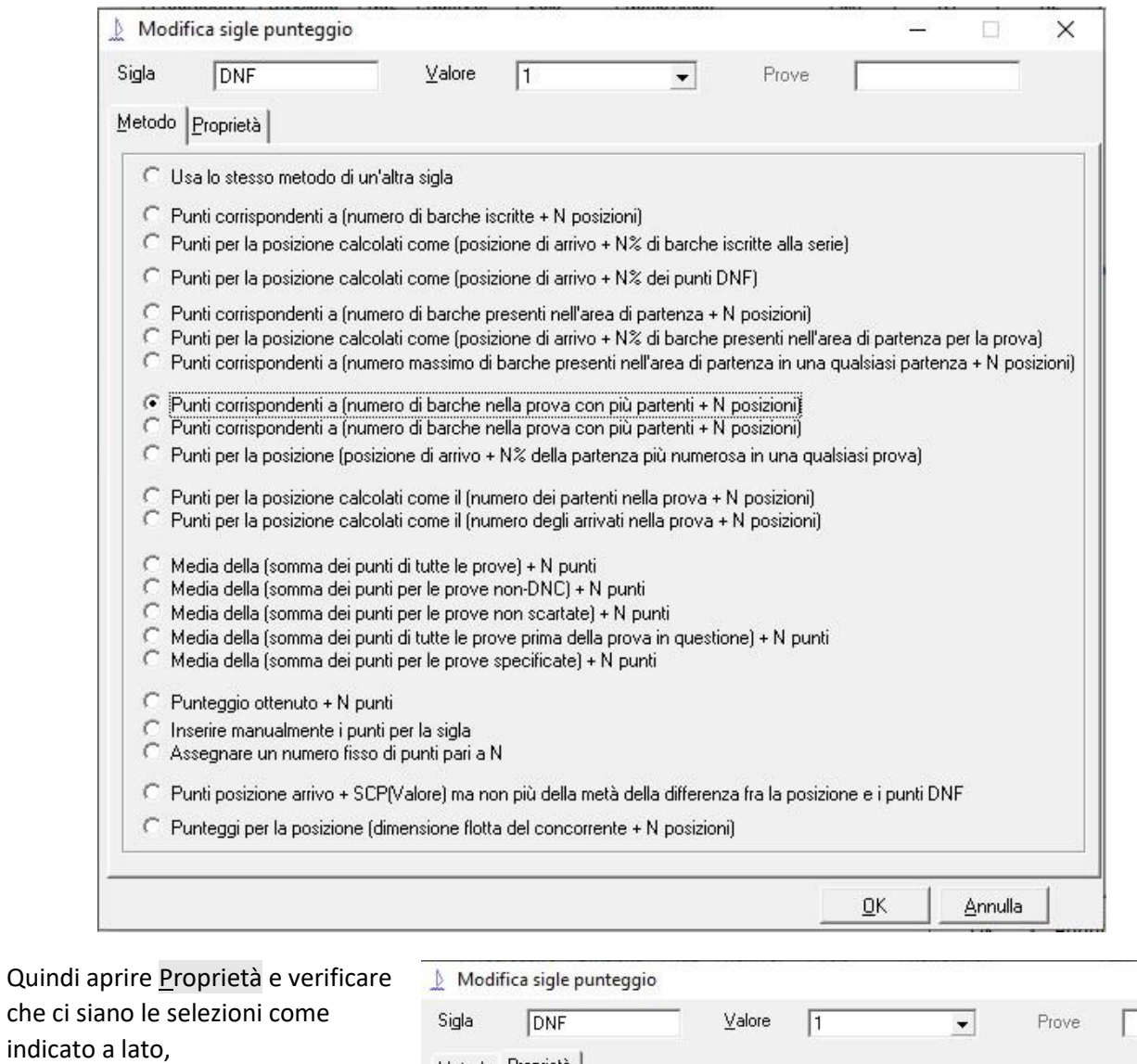

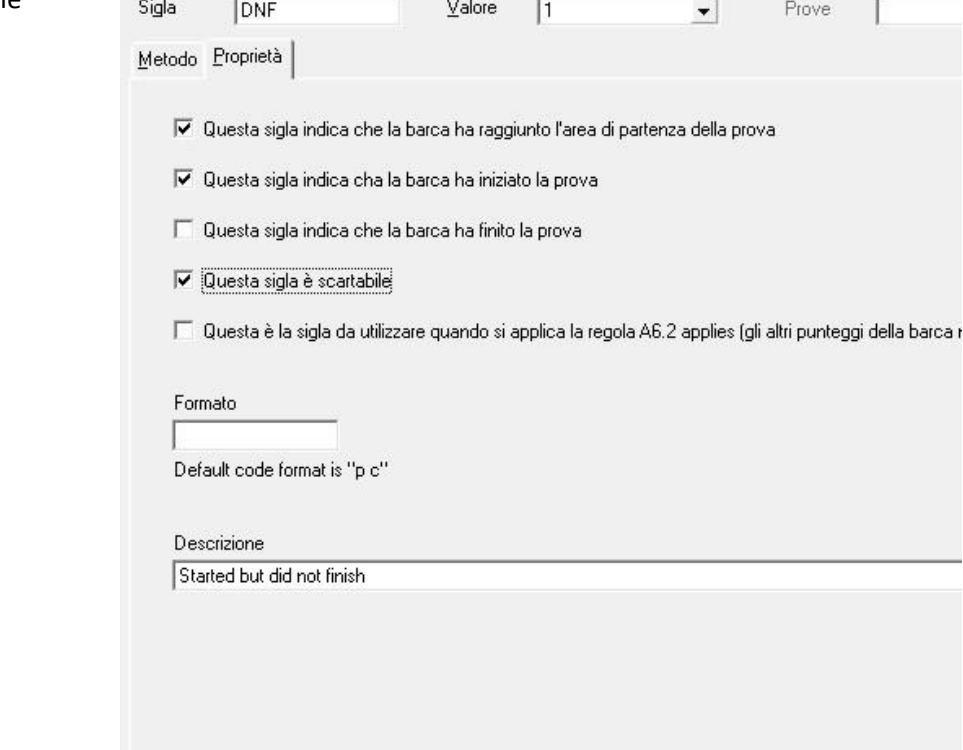

quindi cliccare su OK e proseguire.

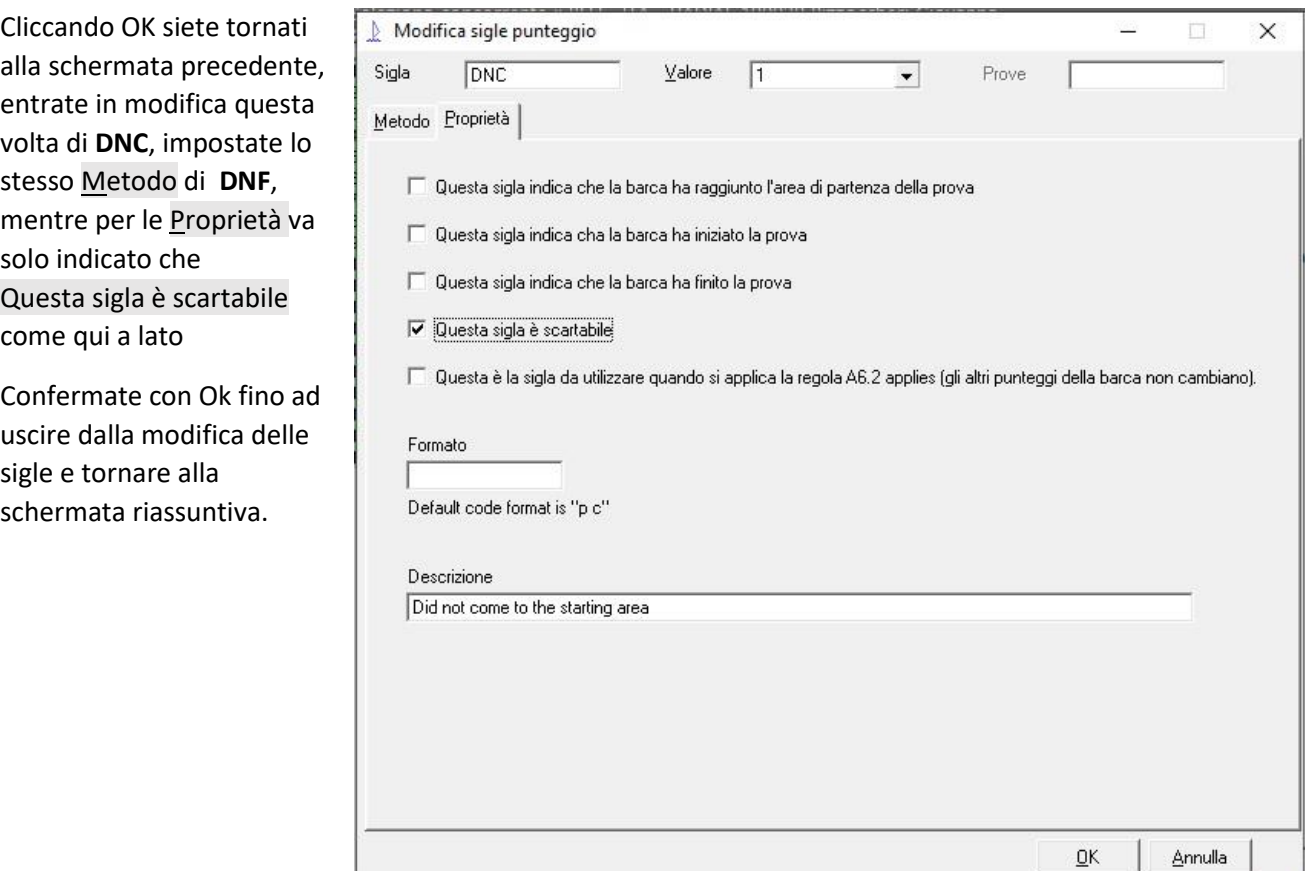

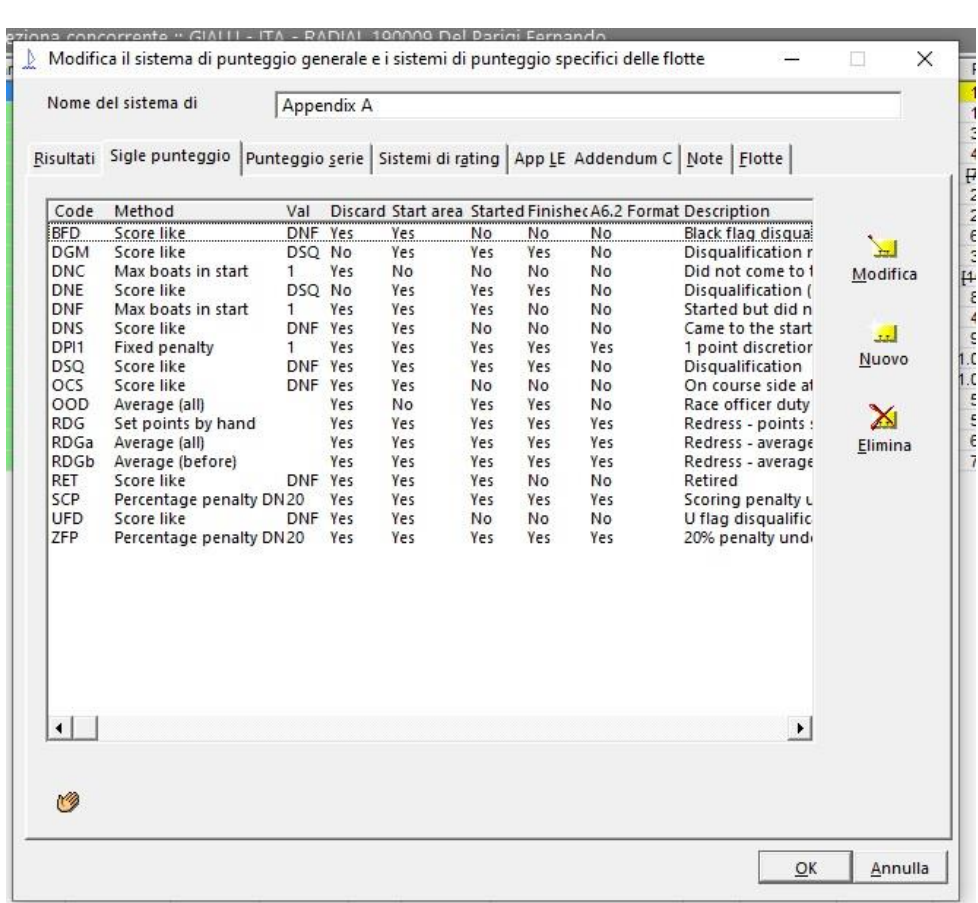

Al termine delle modifiche, la tabella riassuntiva si dovrebbe presentare sul tipo di quella qui a lato

**La configurazione di tutte le sigle deve essere controllata in funzione del Bando, delle Idr, della Normativa FIV e di quanto previsto da altri regolamenti applicabili e riguardanti i punteggi delle Batterie.** Se avete dei dubbi consultate un UdR esperto di batterie e/o chiedete conferma al Presidente del CdR.

Abbiamo quasi finito questa parte di configurazione; in Punteggio serie dovremo fare le impostazioni come segue

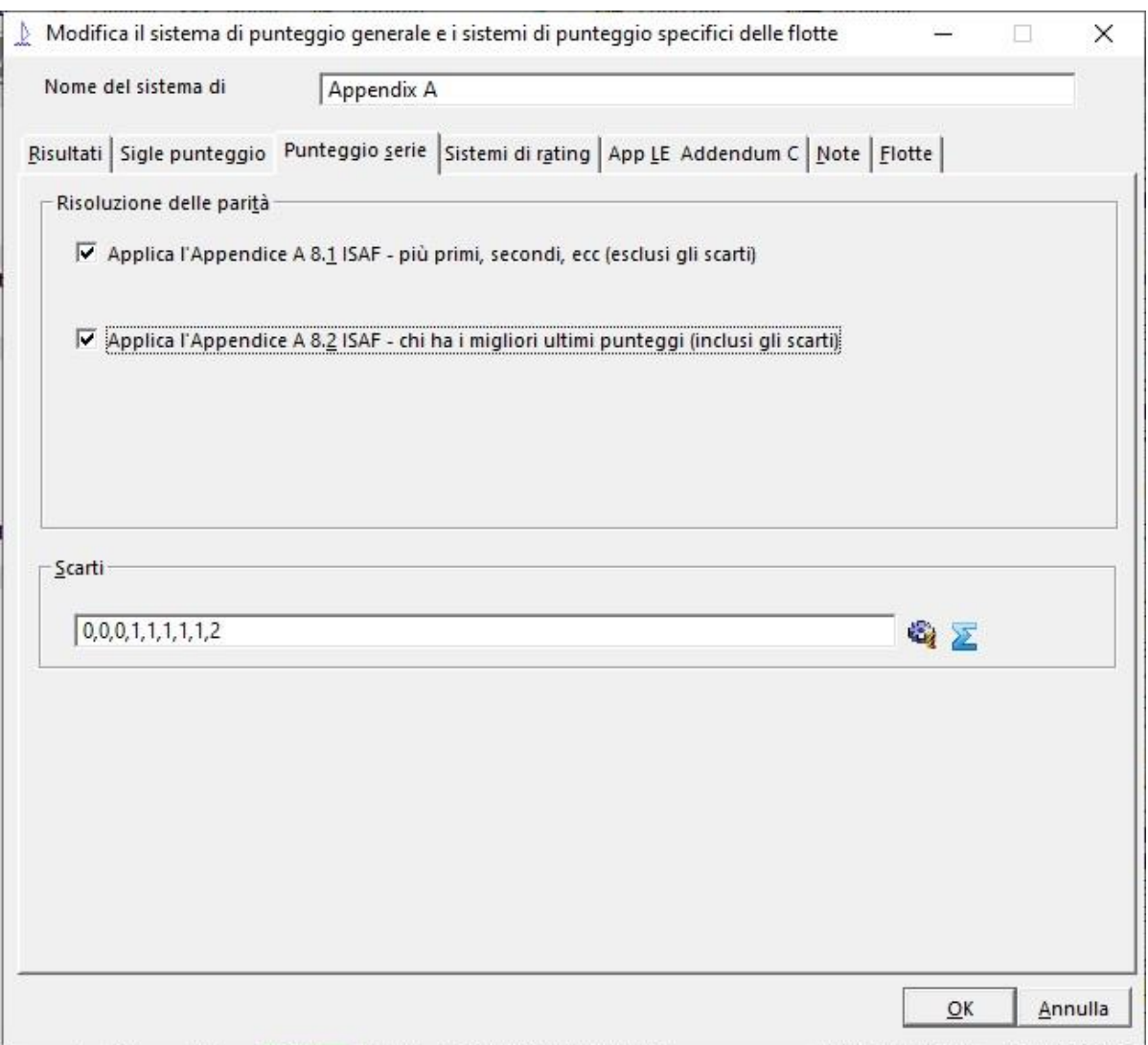

e impostare correttamente gli Scarti **assolutamente come previsto da Bando e IdR**, **la stringa in figura è riportata a solo titolo di esempio.**

Un ultimo OK per tornare alla schermata principale del programma.

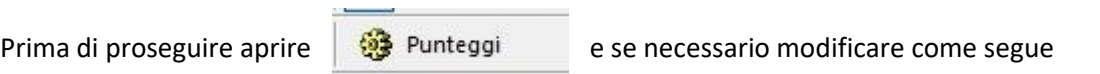

the company's company's company's

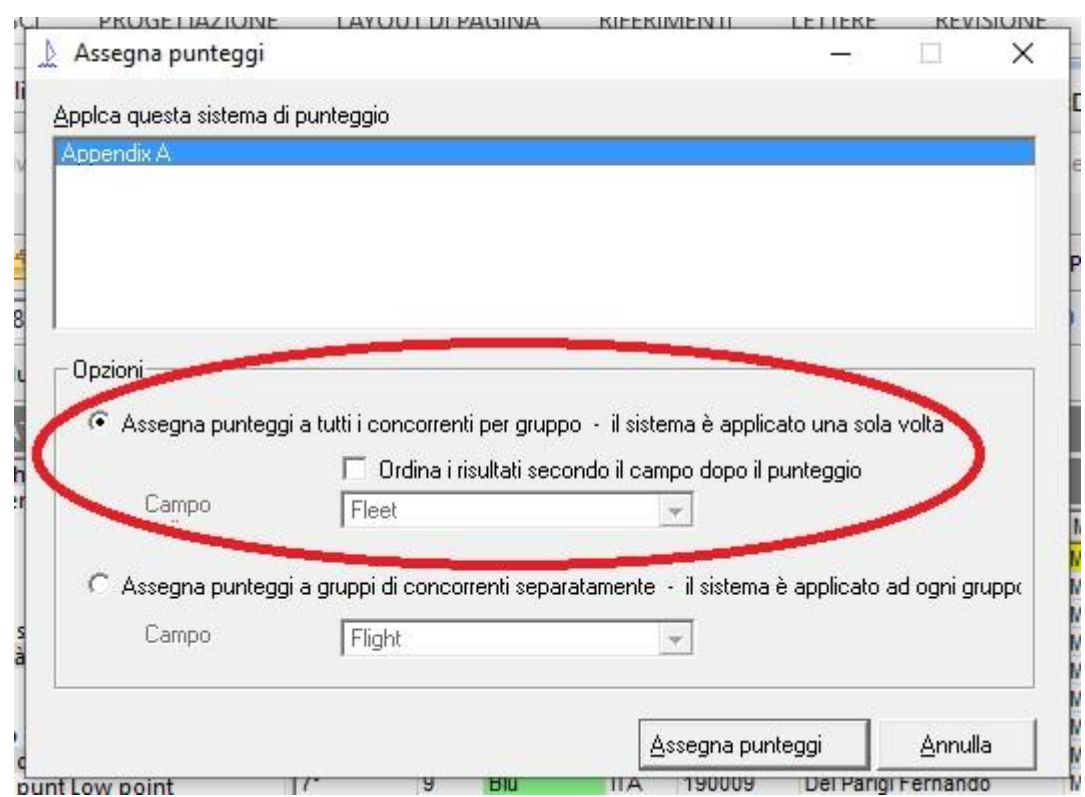

ma dovrebbe essere già a posto, dipende da quello che avete fatto precedentemente con Sailwave.

### <span id="page-36-0"></span>Creazione partenze

Siamo a buon punto nella configurazione iniziale, il programma è quasi pronto a gestire correttamente le batterie; dobbiamo ancora istruirlo sul fatto che le partenze saranno con i colori e poi assegnare i colori ai concorrenti. tenere sottomano le IdR per capire se conviene mettere prima BLU o prima GIALLI.

Per creare le partenze, come al solito, ci sono vari metodi, quello più veloce è cliccare con il tasto destro del mouse sulla casella R1 della colonna relativa alla prima prova e quindi entrare in Modifica prova , in alternativa potete aprire il menù Modifica e selezionare Modifica prova... vi troverete davanti alla seguente finestra

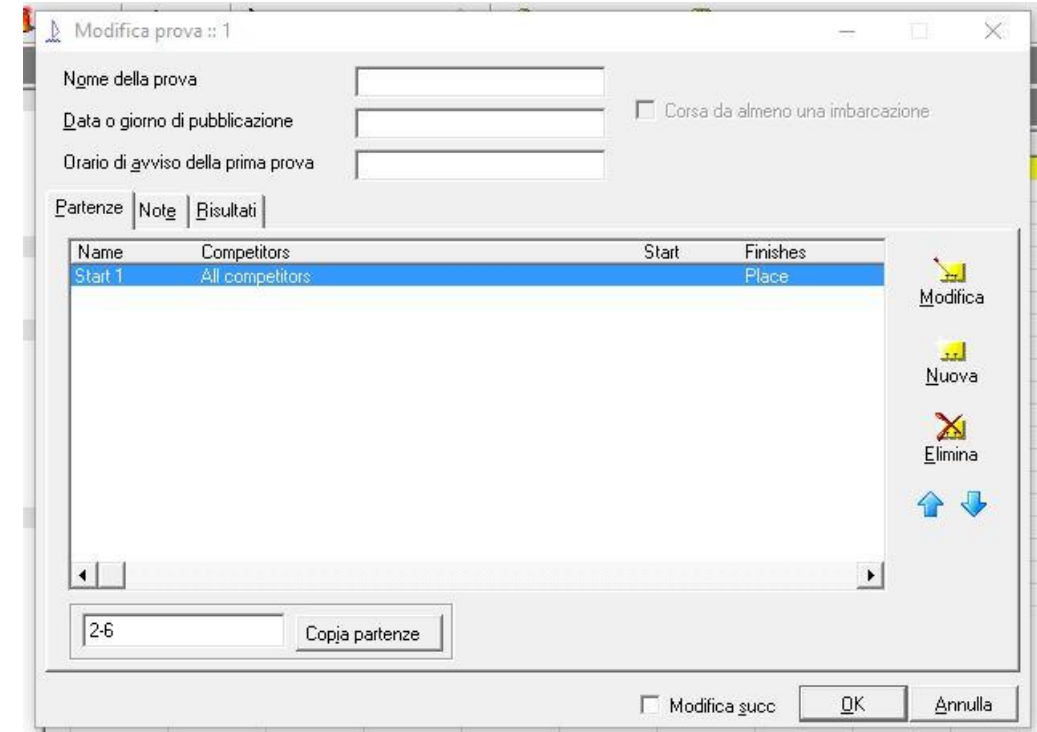

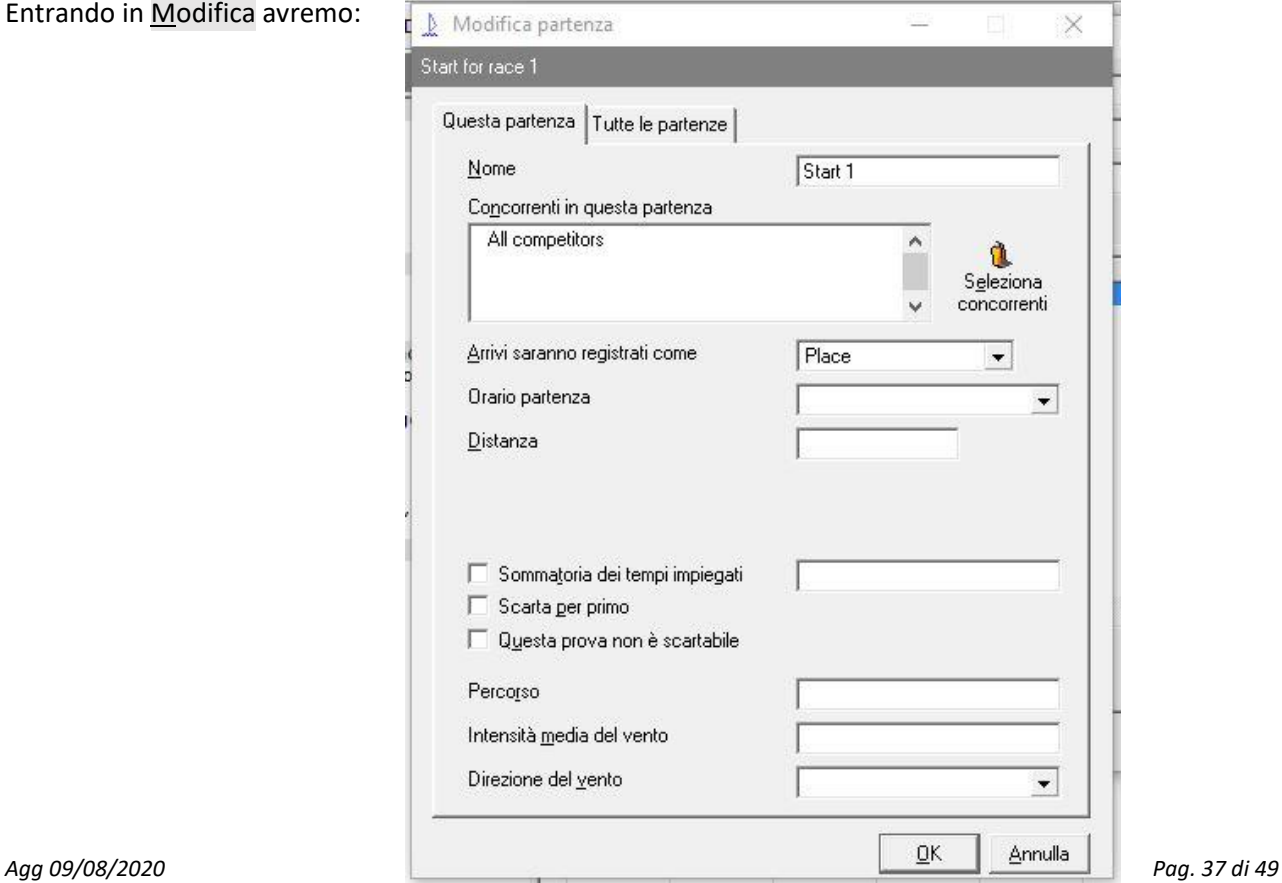

#### Quindi Seleziona concorrenti:

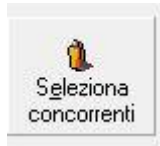

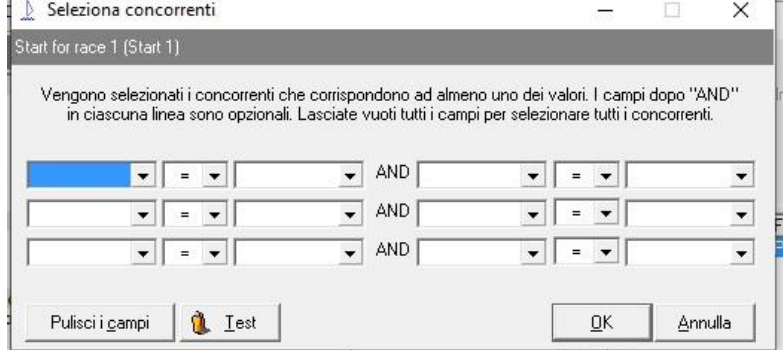

Apriamo l'elenco a discesa e selezioniamo Volo quindi scriviamo BLU nella casella dopo **=**

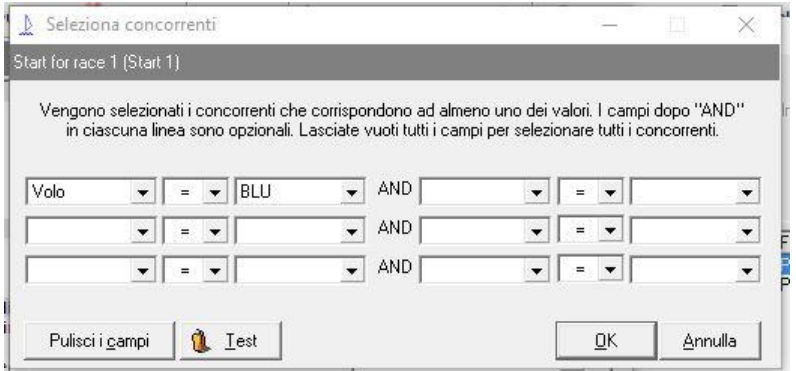

## Cliccando su  $\overline{OK}$  torniamo indietro fino a:

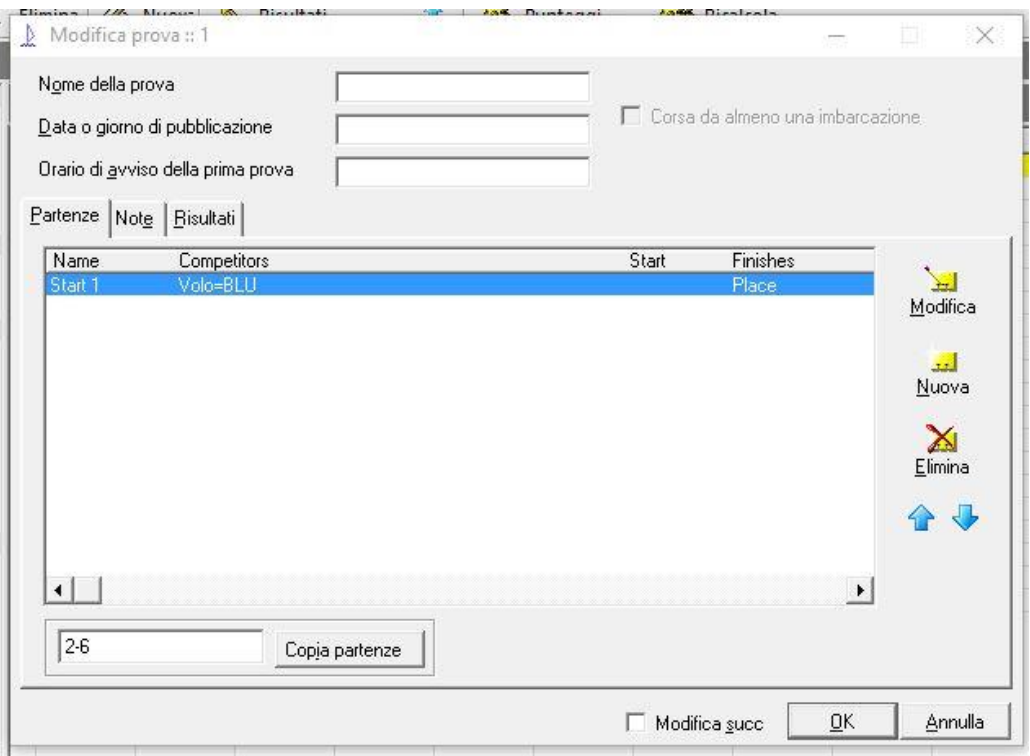

Come vedete abbiamo impostato la partenza per i BLU; per impostare anche la partenza per i GIALLI, clicchiamo su Nuova , verrà creata una Start2 identica a Start1, quindi Modifica e scriviamo GIALLI al posto di BLU, alla fine il risultato dovrà essere:

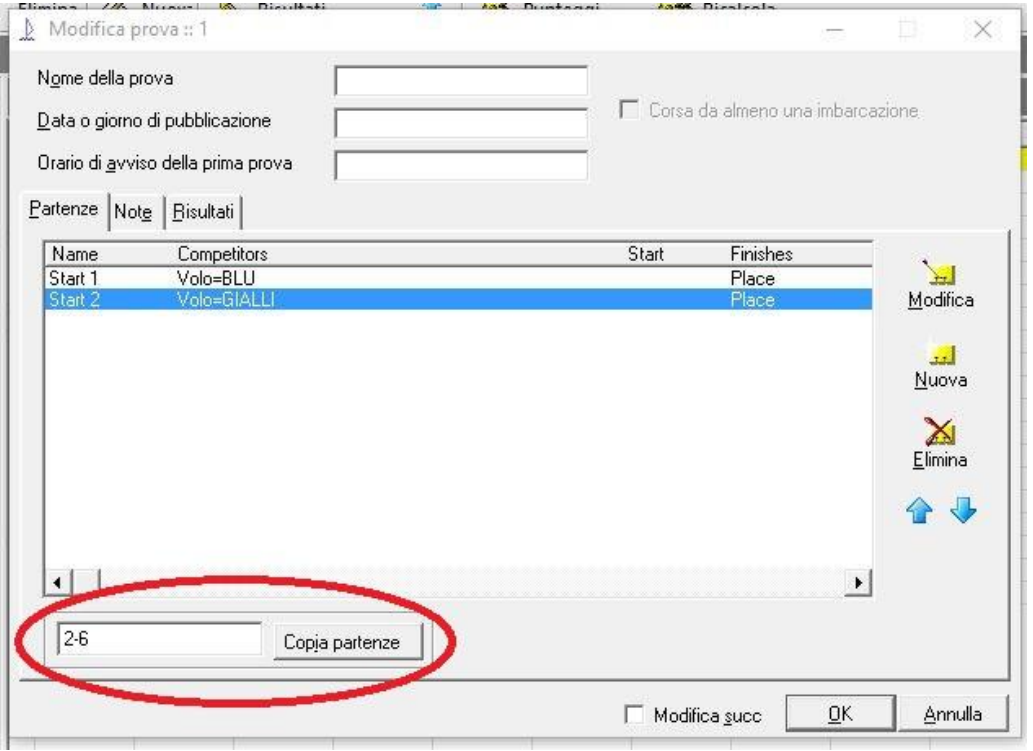

in cui è evidenziata l'ultima operazione da fare. Con queste operazioni abbiamo 'sistemato' la prova 1 ma anche le prove successive saranno fatte nello stesso modo, per non dover rifare tutto questo, il programma ci permette di copiare Start1 e Start2 sulle altre prove; compilando opportunamente il campo evidenziato e quindi cliccando sul pulsante Copia partenze Start1 e Start2 saranno replicate sulle prove indicate, se non lo fate le partenze con i colori saranno assegnate solo alla prova 1; ve ne accorgerete durante la gestione delle classifiche e dovrete/potrete farlo allora.

Quindi confermate fino a tornare alla schermata principale, nella quale potete controllare che le prove siano tutte a posto, cliccando con il tasto destro su R1, R2, R3 ecc., verificando la presenza delle due partenze separate.

### <span id="page-39-0"></span>Assegnazione Batterie (Voli)

Sistemiamo la nomenclatura: quella che noi chiamiamo **Batteria** o **Colore** della Batteria in Sailwave viene chiamata **Volo** o **Flight** in inglese ed è considerato uno dei tanti attributi assegnabili al concorrente. Essendo il nome di una colonna, volendo, lo possiamo cambiare a nostro piacimento e chiamarlo per esempio 'Colore' o 'Batteria' ma in alcuni contesti continueremo a vedere la scritta Flight.

Per assegnare i colori delle batterie ai concorrenti aprire il menù Strumenti e selezionare Assegnazione batterie (voli)…

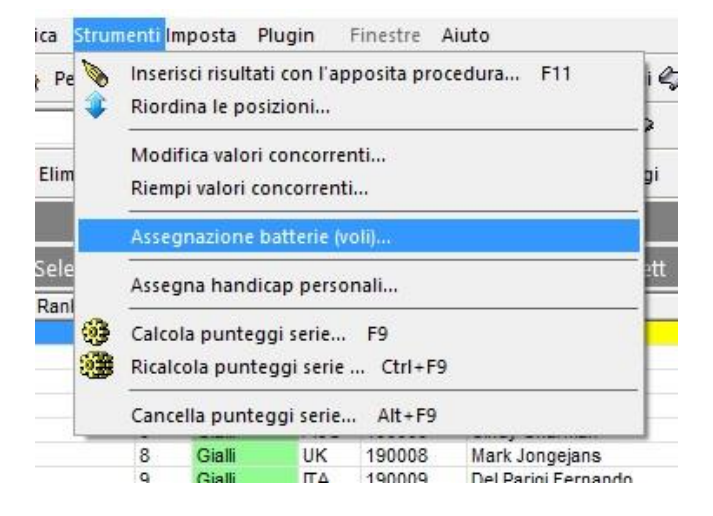

Si aprirà una finestra simile alla seguente:

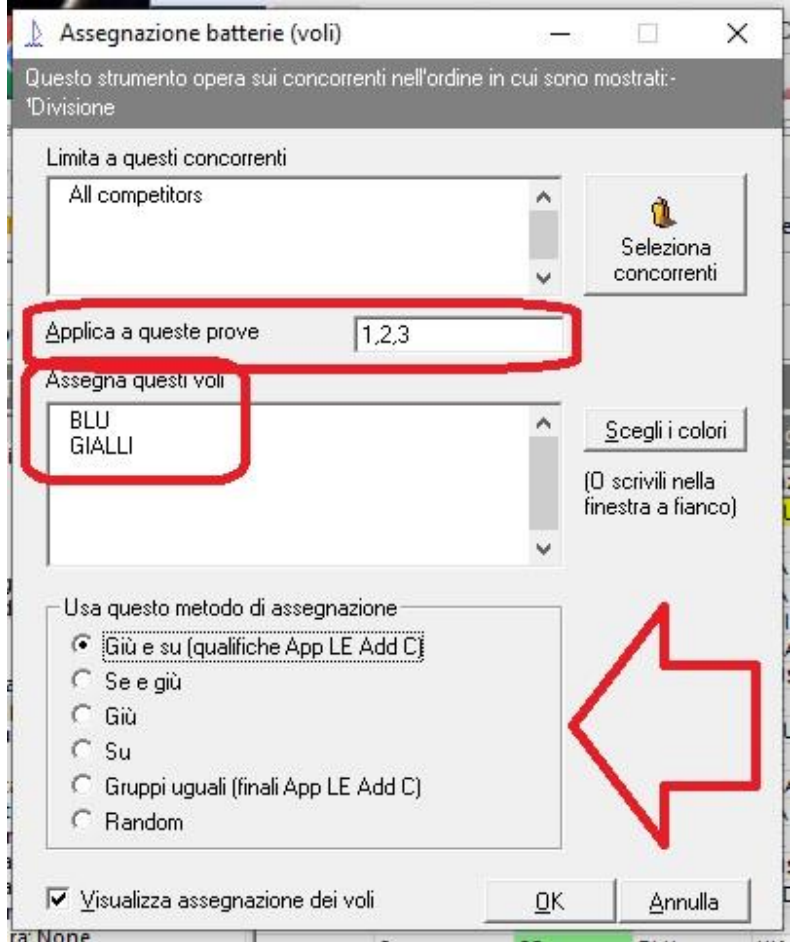

Questa è la consolle da cui controlliamo come il programma assegnerà i voli ai concorrenti

Nella finestrella Applica a queste prove indicheremo la sequenza delle prove su cui vogliamo agire;

nella finestra Assegna questi voli dovreste trovare già impostati i colori usati nella preparazione delle partenze; in caso contrario li dobbiamo scrivere noi, tenere sottomano le IdR per capire se conviene mettere prima BLU o prima GIALLI;

nel riquadro Usa questo metodo di assegnazione imposteremo il modo in cui verranno distribuiti i colori ai concorrenti; vediamoli partendo dal basso:

#### **Random**

distribuzione casuale, sarebbe quella da utilizzare per le prime prove ma prestate molta attenzione perché anche il numero di BLU e/o GIALLI è casuale, ovvero non si hanno due gruppi uguali nei due colori.

#### **Gruppi uguali (finali App LE Add C)**

i concorrenti vengono divisi in due gruppi di ugual numero; nell'esempio la *prima* metà saranno BLU e la *seconda* GIALLI

**NB [1]**: quando si dice *'primi'* e *'secondi'* è implicito che ci sia un ordinamento, nel nostro caso è l'ordinamento che abbiamo scelto cliccando su una certa colonna, la regola di distribuzione viene applicata a quell'ordinamento; facciamo un esempio: se abbiamo 20 concorrenti e li ordiniamo per la colonna Progressivo, saranno BLU i primi 10 con progressivo da 1 a 10, indipendentemente dal numero velico, nazione o altro; se ordiniamo per numero velico e rifacciamo l'assegnazione avremo i primi dieci numeri velici BLU ed i successivi 10 GIALLI, la stessa cosa succede se ordino per Nazione, Nome e Cognome o altro.

**Questo comportamento vale per tutti i metodi di assegnazione**, tranne quello Random; in pratica il metodo o il su e giù si applica alla tabella dei concorrenti così come la vediamo a schermo; quindi, se necessario, facciamo **prima l'ordinamento e poi l'assegnazione dei colori**

**Su**

l'assegnazione dei colori inizierà con il GIALLI e poi BLU, GIALLI , BLU ecc.

**Giù**

l'assegnazione dei colori inizierà con il BLU e poi GIALLI, BLU, GIALLI ecc.

**Su e giù**

l'assegnazione dei colori inizierà con il GIALLI e poi BLU , BLU, GIALLI, GIALLI, BLU, BLU ecc.

#### **Giù e su (qualifiche App LE Add C)**

l'assegnazione dei colori inizierà con il BLU e poi GIALLI, GIALLI, BLU, BLU, GIALLI, GIALLI ecc.

Questi ultimi due metodi sono quelli oggi previsti dalla Normativa FIV per le giornate successive alla prima; da applicare dopo aver ordinato i concorrenti in base al campo (colonna) Rank ; come al solito prestare attenzione a quanto scritto nelle IdR per decidere se iniziare con il BLU o il GIALLI.

Per la prima giornata a volte è previsto che si debba organizzare le batterie in funzione di una ranking list esistente, questa operazione si gestisce in presenza e con la collaborazione dei rappresentanti della Classe; in tal caso si può usare il metodo seguente:

- aprire il menù Colonne

- individuare un campo non usato, per esempio Division (Divisione) oppure AltSailNo (NumVelAlt), e renderlo visibile, ma non stampabile

- inserire in questo campo i valori delle posizioni nella ranking; di solito non è richiesto di inserirli tutti ma solo i primi 10, 20 o altro; i campi dei rimanenti possono essere riempiti con un valore fisso oppure con un valore random maggiore dell'ultimo 'interessante' utilizzando le funzioni Modifica valori concorrenti… e/o Riempi valori concorrenti… presenti nel menù Strumenti ed impostando i valori delle variabili previste al loro interno

Fatto ciò ordinate opportunamente per il campo che avete scelto, applicate il metodo Giù e su (qualifiche App LE Add C) oppure Su e giù e controllate che il risultato sia quello che desiderate.

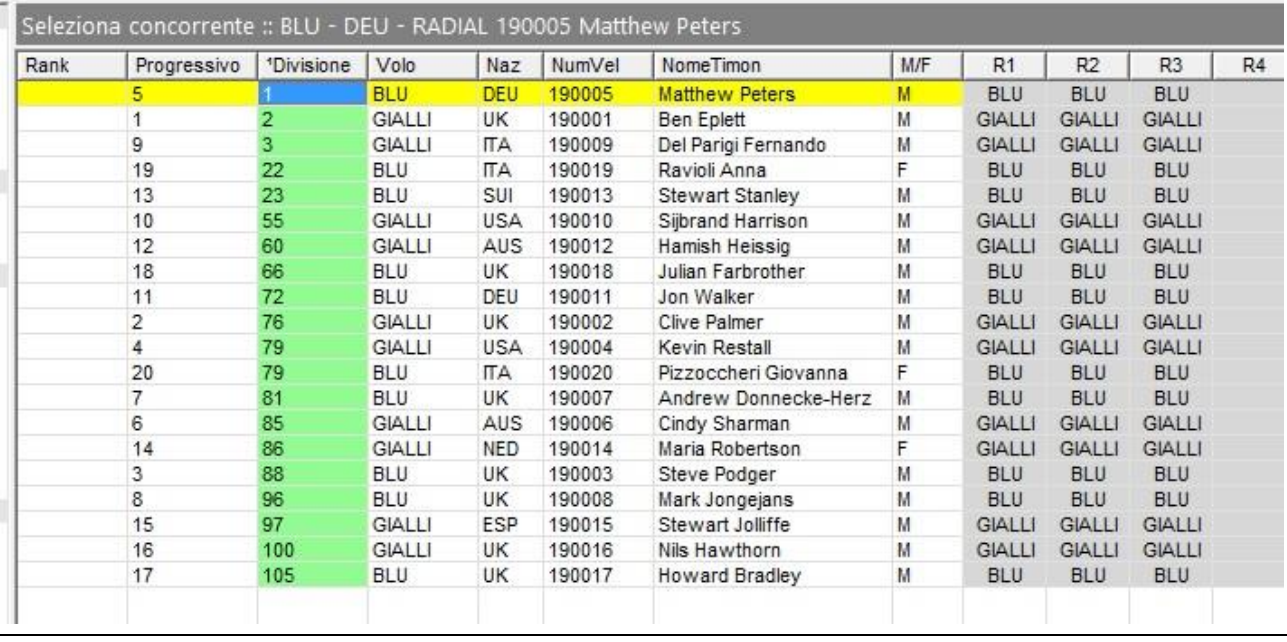

#### Di seguito un esempio, su 20 concorrenti, di come si potrebbe presentare la schermata a fine lavoro

Se non la vedete come sopra, dovete modificare la visualizzazione tabella aprendo l'apposito menù a tendina e selezionare Assegnazione voli . Non dimenticate che sia l'assegnazione che la visualizzazione dipendono da come sono ordinati i dati.

Come ricordato prima, il volo è un attributo del concorrente per quella prova, volendo, si può modificare semplicemente cliccando con il tasto destro del mouse sulla riga del concorrente, scegliendo modifica concorrente e aprendo quindi la sezione Volo potremo controllare e modificare le assegnazioni.

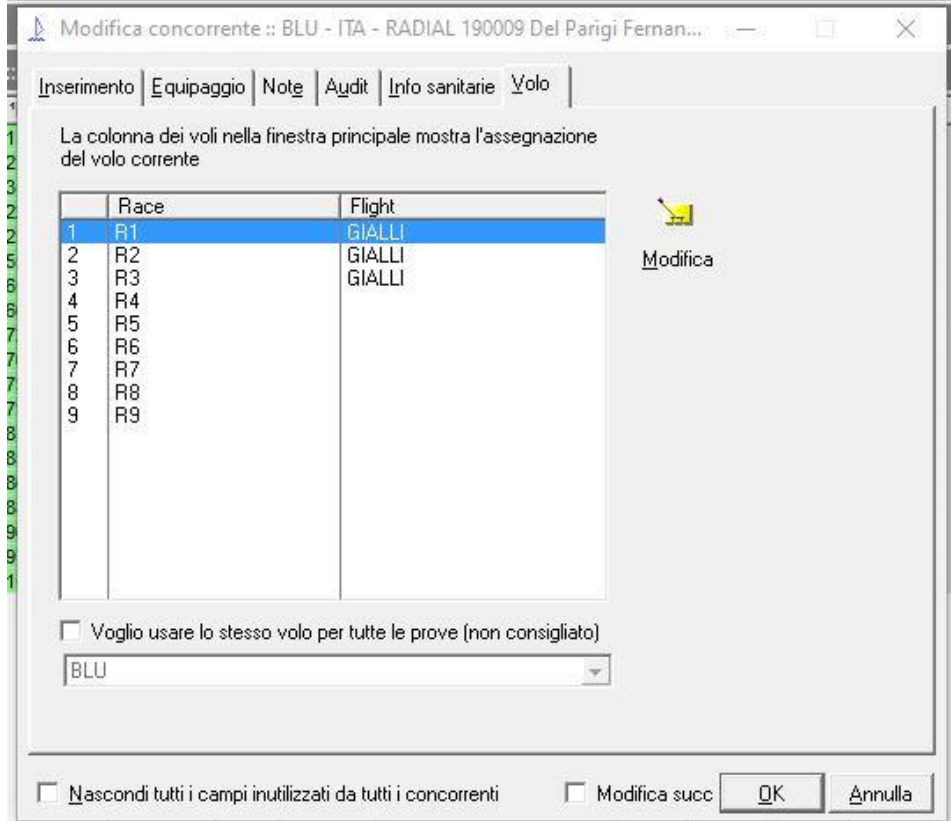

Questa procedura è valida in ogni caso quando vogliamo spostare un concorrente da un volo all'altro.

Avendo assegnato i colori, i concorrenti sono assegnati anche alle partenze Start1 e Start2, se volete controllare potete selezionare Nomi partenze nel menu a discesa delle visualizzazioni e le avrete tutte in tabella sul tipo della figura sotto

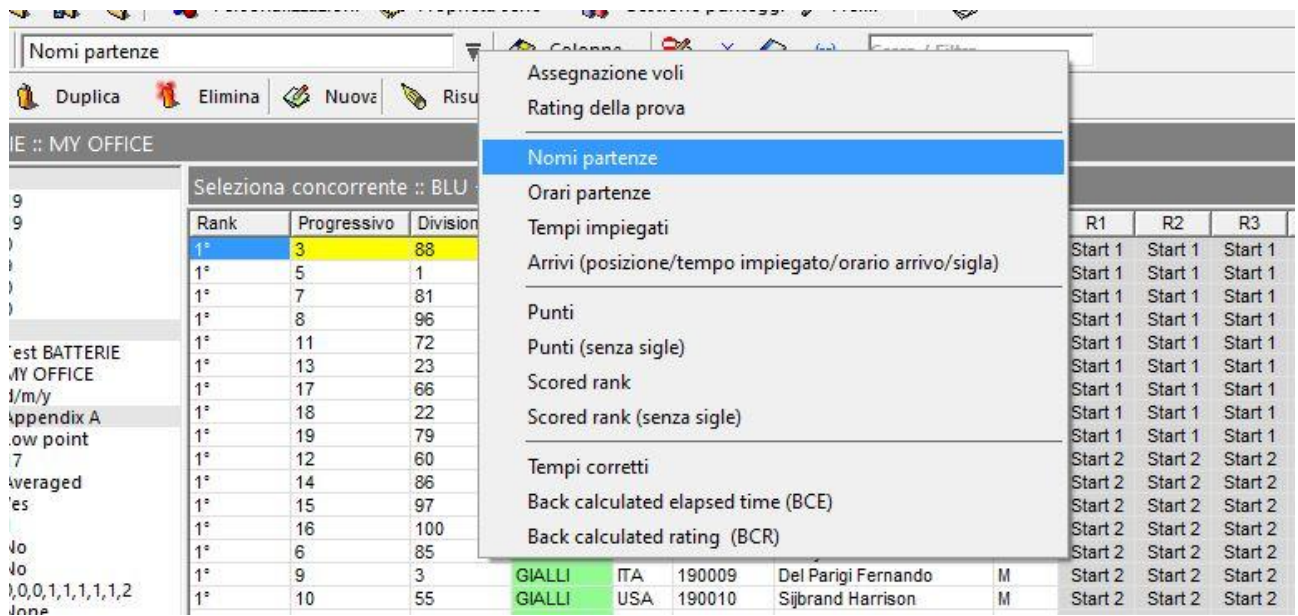

Siamo pronti a pubblicare elenchi ed inserire gli arrivi; a questo punto conviene salvare il file prima di procedere alla stampa degli elenchi dei gruppi.

## <span id="page-43-0"></span>Pubblicazione elenco colori

Riguardo agli elenchi da esporre ci sono due approcci, c'è chi preferisce esporre l'elenco dei due colori separati, cioè tutti i BLU insieme e tutti i GIALLI insieme e chi preferisce esporre l'elenco di tutti i concorrenti con accanto il colore di ciascuno; il primo metodo è più comodo per noi per controllare che non ci siano errori, il secondo è più comodo per i concorrenti per cercarsi nell'elenco; volendo si possono esporre tutti e due gli elenchi così si hanno entrambi i vantaggi ma è necessario più tempo e in un certo modo aumentano anche i rischi di commettere qualche errore; come già detto **gli elenchi esposti devono assolutamente essere corretti**, corretti vuole anche dire che devono corrispondere a quelli gestiti effettivamente nel software; nella peggiore delle ipotesi c'è il rischio di dover annullare delle prove effettuate e non voglio neanche immaginare una situazione simile, oppure dover mettere mano per ore .

Vediamo quindi quali sono le attenzioni da tenere per evitare errori.

Qualsiasi cosa abbiate intenzione di fare, prima di pubblicare, aprite il menù  $\| \cdot \|$  e nella colonna Publish mettete No a tutti i dati che non volete stampare, controllate che ci sia Yes per il campo Flight (Volo).

Se avete deciso di pubblicare l'elenco completo dal menù Pubblica è sufficiente selezionare la riga Lista concorrenti… e quindi proseguire come al solito per le stampe eventualmente apportando le necessarie modifiche.

Se invece volete pubblicare gli elenchi separati dei due colori dopo aver aperto Lista concorrenti... usate la funzione Seleziona concorrenti per impostare il Volo di un colore e poi dell'altro; in alternativa sempre nel menù Pubblica potete selezionare Assegnazione voli... quindi proseguire direttamente con la stampa ma in questo caso avrete un aspetto diverso dal precedente.

Personalmente preferisco stampare utilizzando Excel (o Word) in modo da poter modificare facilmente l'aspetto e aggiungere/togliere parti anche grafiche.

Vi consiglio di fare delle prove prima della regata (non la sera precedente ma con congruo anticipo) in modo da avere già una certa pratica e aver già fatto le scelte necessarie per ottenere quello che vi serve e non perdere tempo quando i regatanti aspettano la pubblicazione degli elenchi delle batterie, prima lo sanno e meglio è, devono avere il tempo per esporre il colore e scendere in acqua.

#### <span id="page-44-0"></span>Inserimento arrivi - Punteggi

Quando riceverete gli arrivi dal Comitato di Regata inseriteli normalmente, nella prova di competenza, come fareste per una regata di flotta; non vi preoccupate se i colori sono mischiati, il programma automaticamente li posizionerà come dovuto, anzi se avete occasione prima della partenza dite al Comitato che non si preoccupi se i concorrenti si mischiano ma di prendere gli arrivi così come si susseguono, per voi non c'è problema.

Durante l'inserimento noterete che il programma assegna automaticamente la posizione di arrivo all'interno del colore a cui appartiene il concorrente.

Al termine della vostra fatica vedrete qualcosa simile a quanto segue:

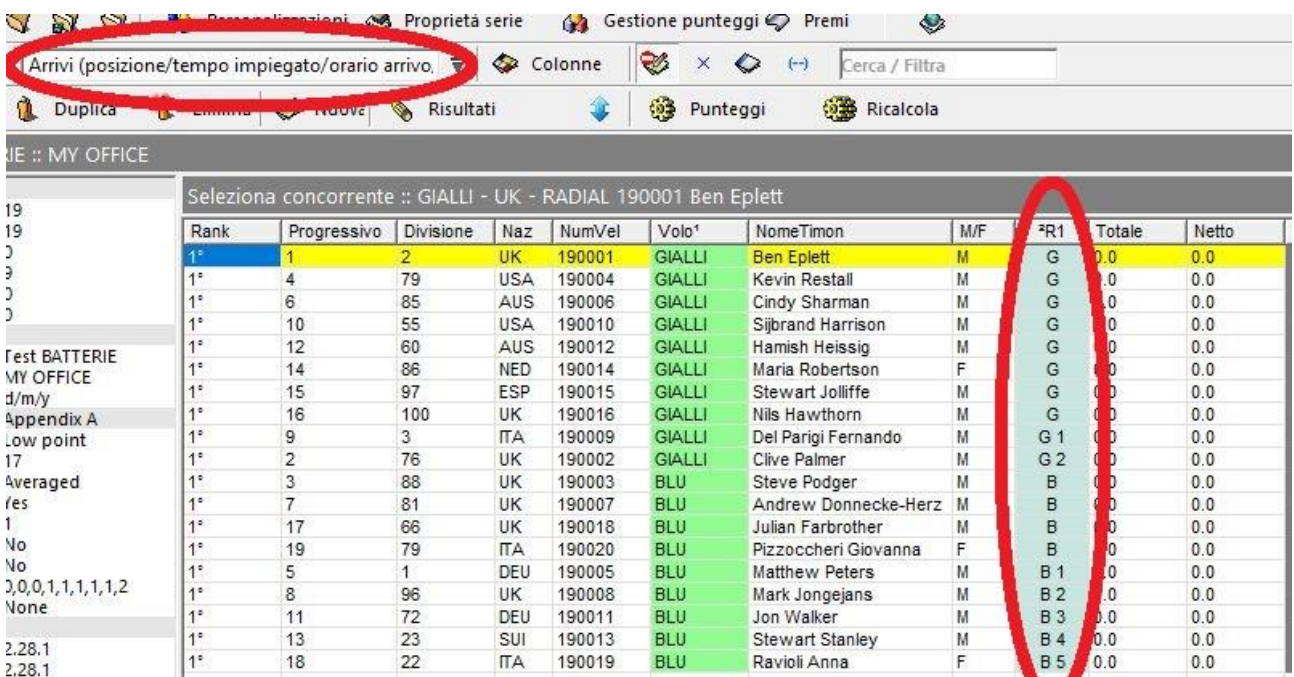

notare:

- ➢ sono state nascoste le regate non corse con l'apposito pulsante
- ➢ in alto a sinistra il tipo di visualizzazione è stato impostato automaticamente
- ➢ nella colonna della prova le 'strane' sigle che sono auto esplicative

Proseguite con l'inserimento di tutte le prove che avete a disposizione, controllando periodicamente che tutto proceda come deve.

In questa fase (anche per le prove successive) potreste accorgervi per esempio che inserendo gli arrivi non vengono divisi fra i colori ma considerati tutti di seguito, probabilmente non sono stati assegnati i colori o le partenze alla prova che state gestendo, potete farlo ora e proseguire con gli inserimenti.

Per far calcolare i punteggi e visualizzarli sappiamo che bisogna premere il pulsante **OB** Ricalcola con il che si aggiorna la tabella e viene impostata automaticamente la visualizzazione corretta.

## <span id="page-45-0"></span>Gestione arrivi e pubblicazione classifiche

Dopo aver inserito gli arrivi, come al solito, si dovranno gestire DNF, DNC, OCS, UFD, BFD, DSQ ecc. come indicato parlando della gestione delle sigle, raccomando la massima attenzione e verificare che i punteggi calcolati corrispondano a quanto ci si aspetta.

Ogni volta che si fanno delle modifiche che coinvolgono la classifica far ricalcolare i punteggi.

Supponendo che abbiate inserito tre prove e tutte le variazioni della giuria, ma anche prima, arriva il momento di pubblicare le classifiche; anche in questo caso, come per gli elenchi dei colori, ci sono vari atteggiamenti, c'è chi ritiene sufficiente pubblicare la sola classifica generale, chi aggiunge la classifica generale divisa per i due colori, chi aggiunge la classifica delle singole prove, ancora una volta, tutti insieme o divisa per colore; personalmente ritengo corretto nei confronti dei regatanti, ma anche per consentire la verifica e/o correzione di eventuali errori dei vari Comitati, che siano esposte le classifiche delle singole prove divise per colore e la classifica generale.

Prima di aprire il menù Pubblica controllate quali sono le colonne che volete siano stampate e ordinate la tabella per come vi serve, ricordate che quello che sarà pubblicato corrisponde a quanto vedete nella Finestra Principale.

La cosa più semplice è stampare la classifica generale, supponendo che abbiate gestito tre prove, ordinate solamente per la colonna Rank ed avrete qualcosa di simile:

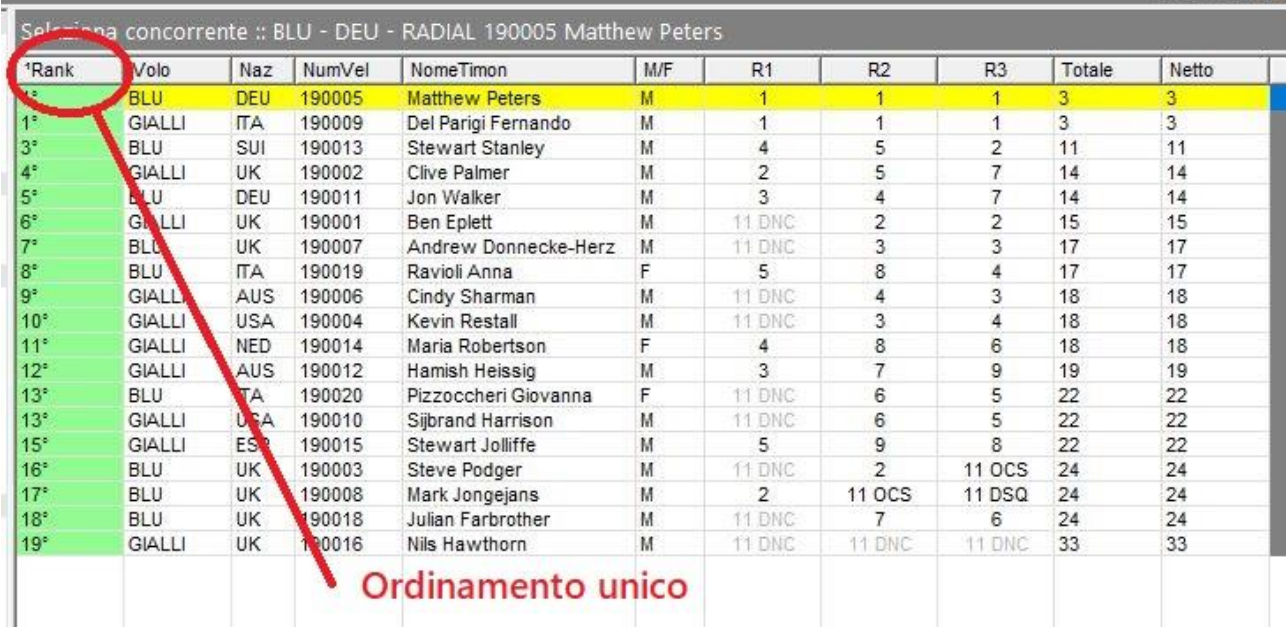

aprite il menù Pubblica, selezionate Risultati... (oppure CTRL+P), abilitate Pubblica tabella riassuntiva serie Solo le prove disputate, Pubblica note, Aggiungi tabella sigle, in Opzioni abilitate Aggiungi risultati DNC , in Note scrivete le vostre note se ci sono, quindi proseguite come al solito, otterrete la classifica Overall.

Per pubblicare i risultati delle singole prove divisi per colore dovremo fare poco di più, supponiamo di voler ottenere i risultati della seconda prova divisi per colore, prima cosa da fare impostare come primo criterio di ordinamento il Volo e come ordinamento secondario R2

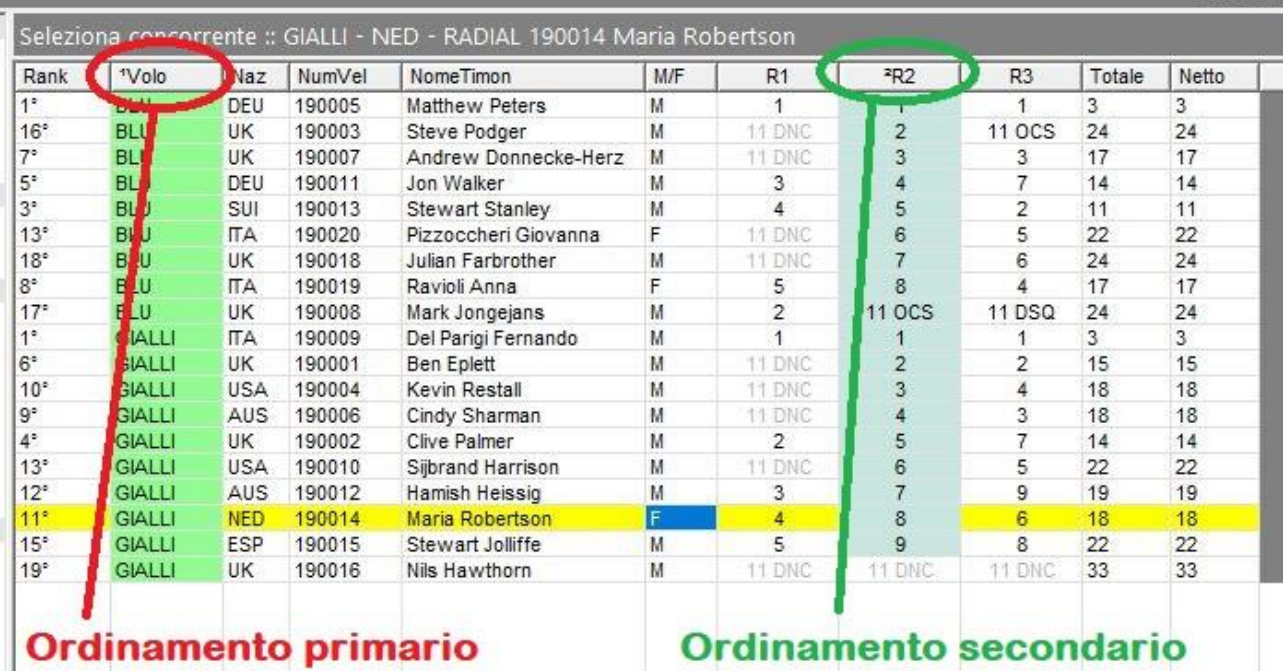

Orginamento secondario

Impostate le opzioni di pubblicazione (CTRL+P) come segue

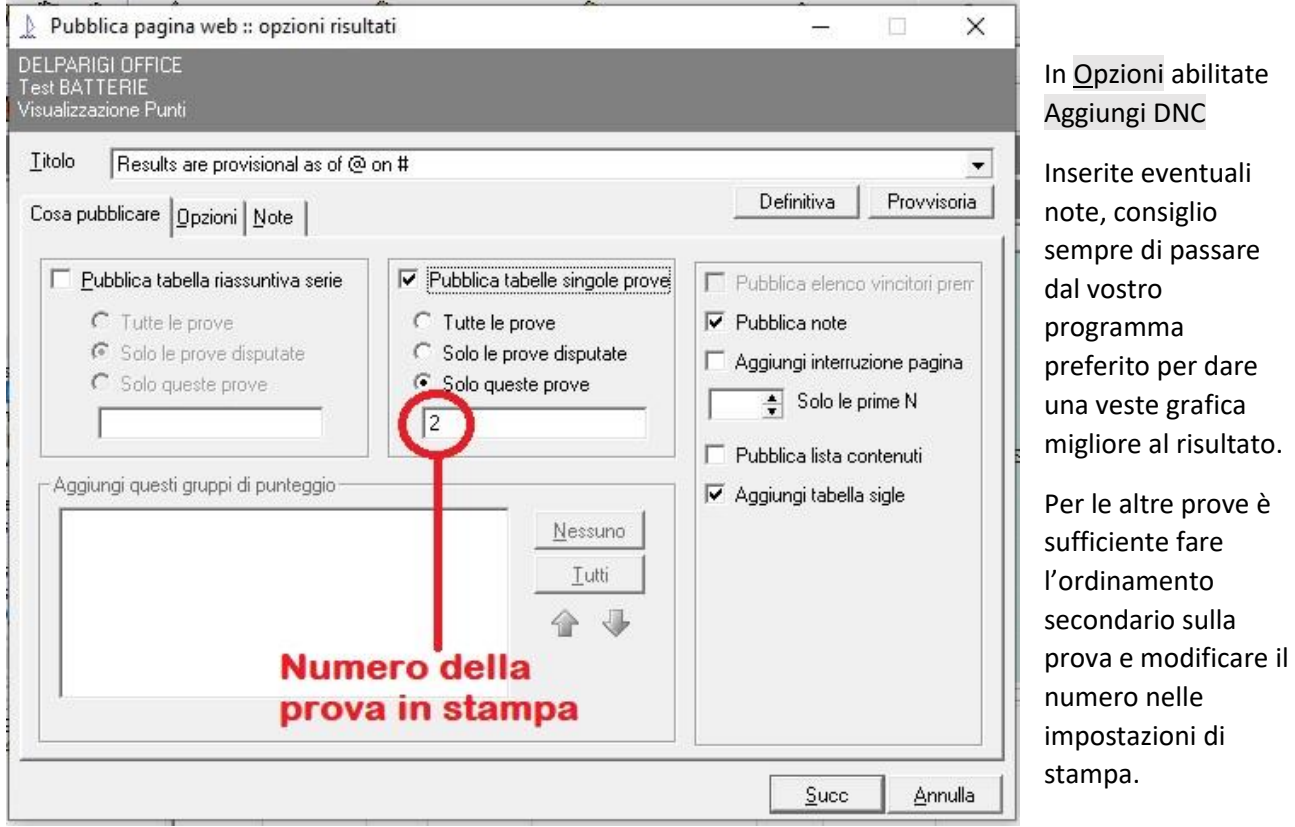

Anche per questo vi consiglio di fare delle prove prima delle regate in modo da essere pronti e aver risolto eventuali dubbi e/o problemi che si dovessero presentare.

<span id="page-47-0"></span>A sera, fatte le classifiche, bisogna cominciare a pensare per tempo a domani, fare la riassegnazione dei colori e pubblicarla.

**NB [2]**: Ricordate quanto detto nell'introduzione: - se nel primo giorno di regata è stata portata a termine una sola prova **NON** vengono riassegnati i colori per il giorno successivo, - se le batterie hanno fatto un numero diverso di prove si dovranno usare i risultati solo fino alle prove disputate da tutti.

Come sempre controllate quanto previsto nelle IdR e nel Bando

Avendo fatto tutto il lavoro precedente, ce la caviamo con poco:

- o nella finestra principale assicurarsi che l'unico criterio di ordinamento sia per Rank in ordine crescente
- o Se necessario abilitare la visualizzazione delle prove non disputate con l'apposito pulsante
- o aprire Strumenti ed andare in Assegnazione batterie (voli)…
- o nella finestra

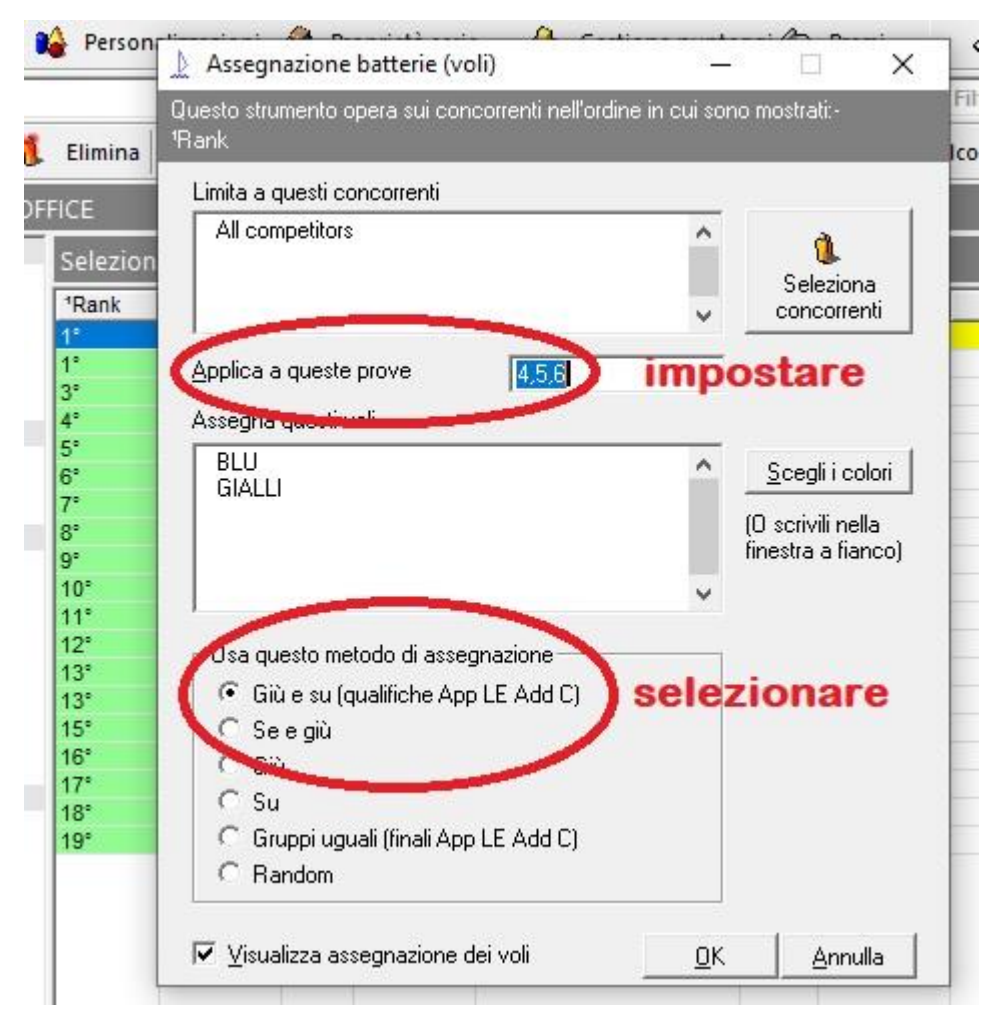

- o Impostare il numero delle prove da lavorare, attenzione a non modificare le prove già fatte altrimenti si altera tutta la classifica
- o Selezionare giù e su o su e giù a seconda se dovete/volete iniziare con i BLU o con i GIALLI (vedere IdR)

Cliccate su OK, confermare ed il gioco è fatto, controllate che non ci siano errori e potete procedere alla pubblicazione come indicato in precedenza.

Per tutti i giorni seguenti, la procedura è sempre la stessa: al termine delle prove inserire gli arrivi, variazioni, pubblicare le classifiche, riassegnare i colori e via, ormai è diventata una routine, buon lavoro fino alla fine della manifestazione, ma non distraetevi, controllate sempre tutto, soprattutto gli elenchi delle Batterie/Colori perché la stupidata è sempre in agguato e può accadere in qualsiasi momento.

Per avere una sorta di 'paracadute' personalmente ho l'abitudine di salvare periodicamente il file .blw dopo le varie operazioni, dando dei nomi 'parlanti', per esempio:

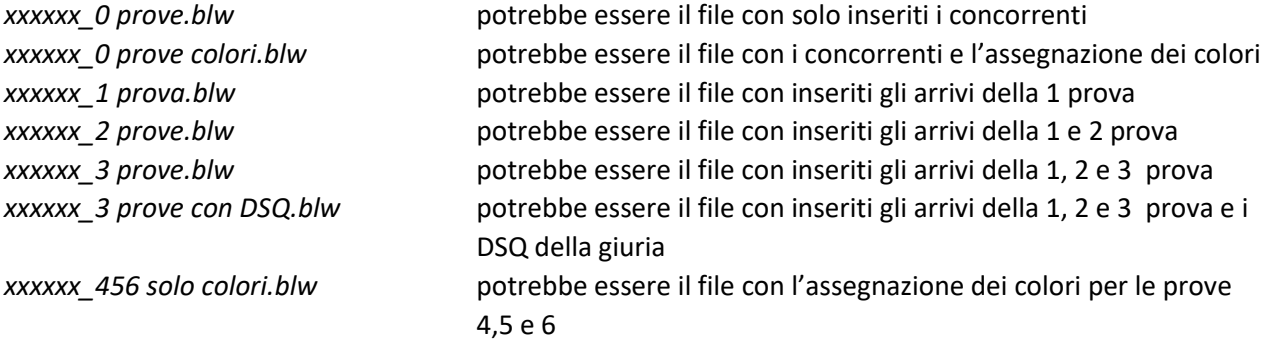

così facendo si ha la possibilità di rifare il tutto partendo dalla situazione precedente appena salvata, anche perché il programma non prevede la possibilità di annullare l'ultima operazione e quindi in caso di errore o di un semplice ripensamento non è possibile tornare indietro.

## <span id="page-48-0"></span>Posso avere più di due colori ?

Nel capitolo dedicato all'introduzione alle batterie abbiamo descritto le differenze fra il sistema a due colori e quello a quattro colori; in realtà, la cosa più importante e la vera differenza fra i due non è il numero dei colori, ma come essi vengono assegnati ai concorrenti, ricordiamo che:

- ❖ nel primo caso i colori vengono riassegnati dopo ogni giorno di regata ed è quello che abbiamo trattato nei capitoli precedenti
- ❖ nel secondo i colori restano fissi per tutta la manifestazione.

Fermo restando questi concetti, il numero dei colori in realtà può essere diverso sia da due che da quattro.

Analizziamo meglio il caso in cui i colori vengono riassegnati ogni giorno, la necessità di avere più di due colori si può presentare ad esempio:

- $\circ$  per particolari esigenze di campionato e/o per necessità organizzative; potrebbe succedere che il CO mette a disposizione 20 barche e si devono far regatare 60 concorrenti, dovremo gestire 3 gruppi da 20
- $\circ$  se abbiamo la fortuna di avere 240 concorrenti (in questo caso ho saputo che qualcuno ha gestito 2 batterie da 120) si possono tranquillamente gestire 3 batterie da 80

Come si deve configurare il programma? Semplicemente dovremo impostare tante 'partenze' (Start) quanti sono i colori che abbiamo intenzione di usare, quindi assegnare i colori con le accortezze già indicate e, per tutto il resto, proseguire come al solito nella gestione delle batterie.

La decisione su cosa fare la deve prendere il Comitato di Regata ma più ancora il Comitato Organizzatore, l'utilizzo di più colori avrà sicuramente un impatto notevole sulla gestione in acqua e a terra delle barche, potrebbe essere necessario preparare un secondo campo di regata o altro.